### ⽤PVE處理資安事件DFIR實戰經驗

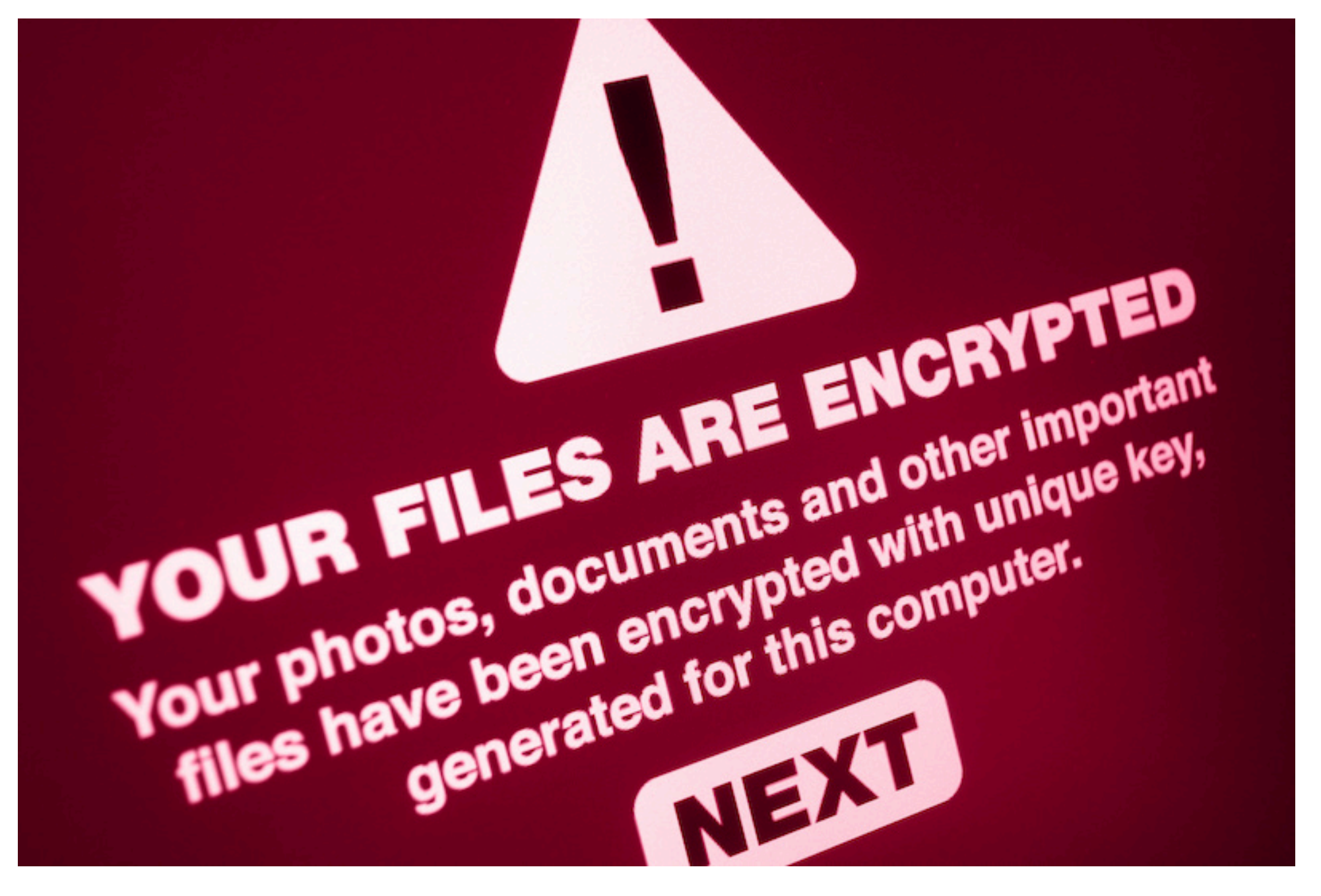

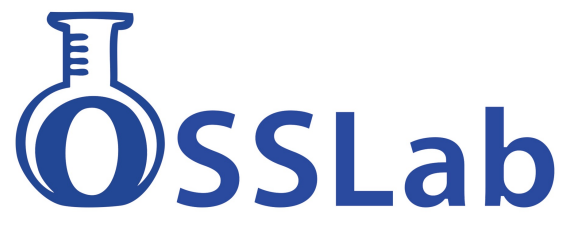

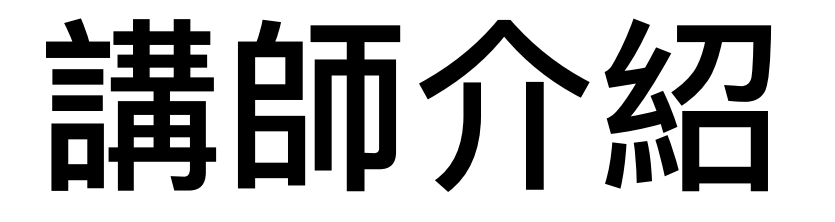

專長: 硬體資安 資料恢復 數位鑑識 儲存嵌入式系統開發與恢復 Maker&Hacker OSSLab 開放軟體實驗室創辦人

演講經歷: HITCON 2012, 2015 HITCON Pacific 2017 2018 台灣資安⾼峰會 2019 IT home 資安⼤會

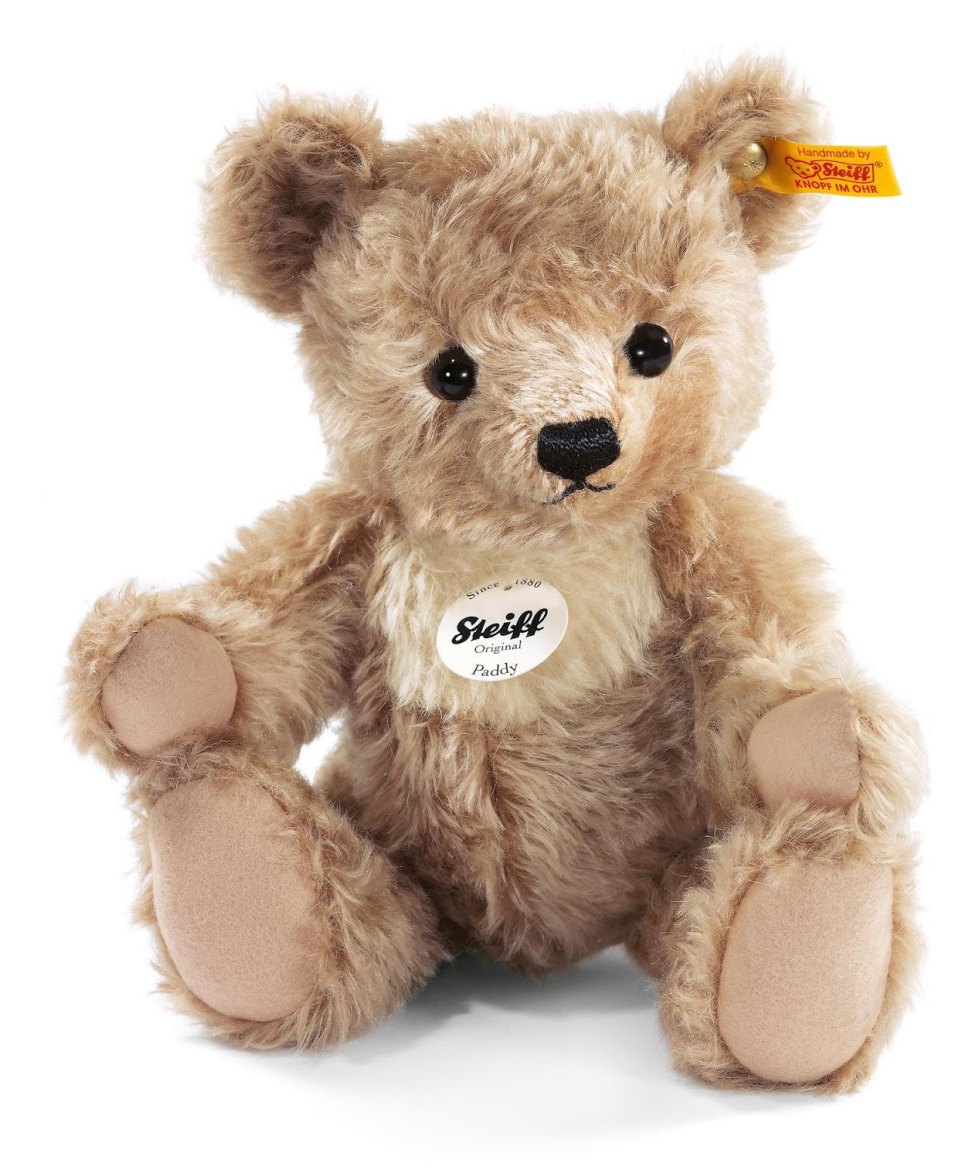

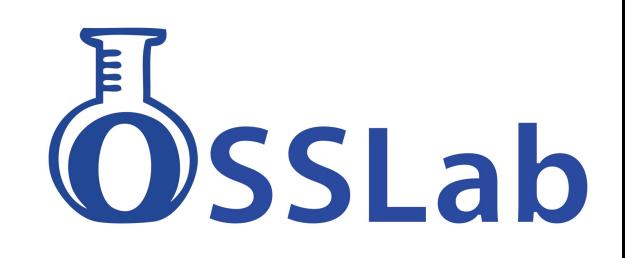

### 近期有不少台灣⼤型上市櫃公司遭駭

#### 駭客入侵台灣10大企業!研華慘遭勒索10億 仁寶認栽付千萬贖金

ETtoday新聞雲

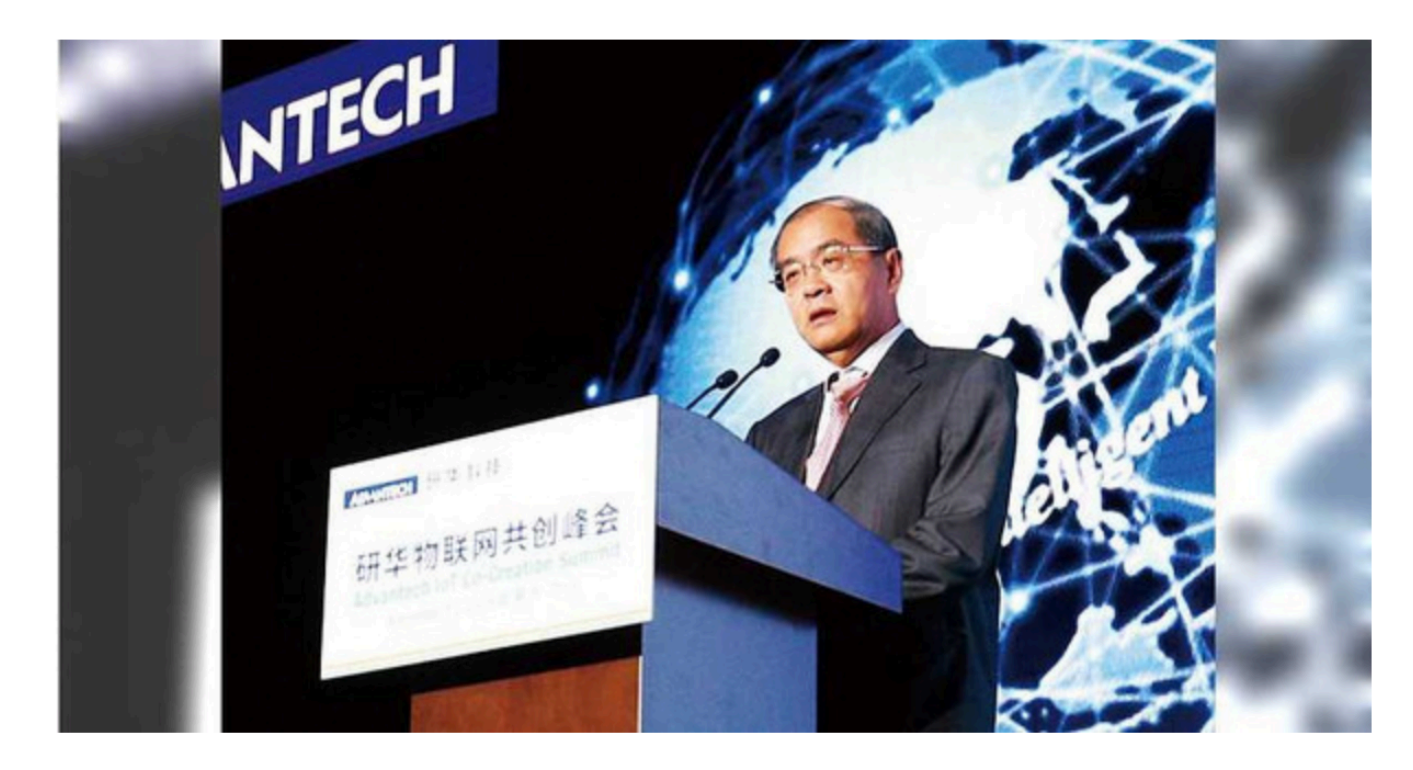

仁寶遭到駭客攻擊,「事 發後,仁寶以備份系統還 原後, 就查不出 DoppelPaymer最初的入侵 手法及潛伏時間。」「聽 說DoppelPaymer提供的錢 包已入帳28枚比特幣(約 新台幣1,400萬元), 就在 仁寶被駭後1周。」

▲研華董事長劉克振近年持續推動物聯網,但公司伺服器在11月19日也證實被駭客針 對性地入侵。 (圖 / CTWANT提供)

**新聞來源: https://finance.ettoday.net/news/1872347**

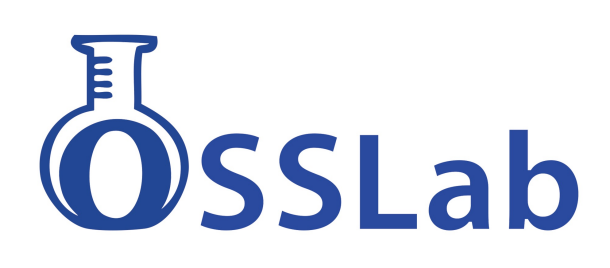

### 不想承認但這些都是事實

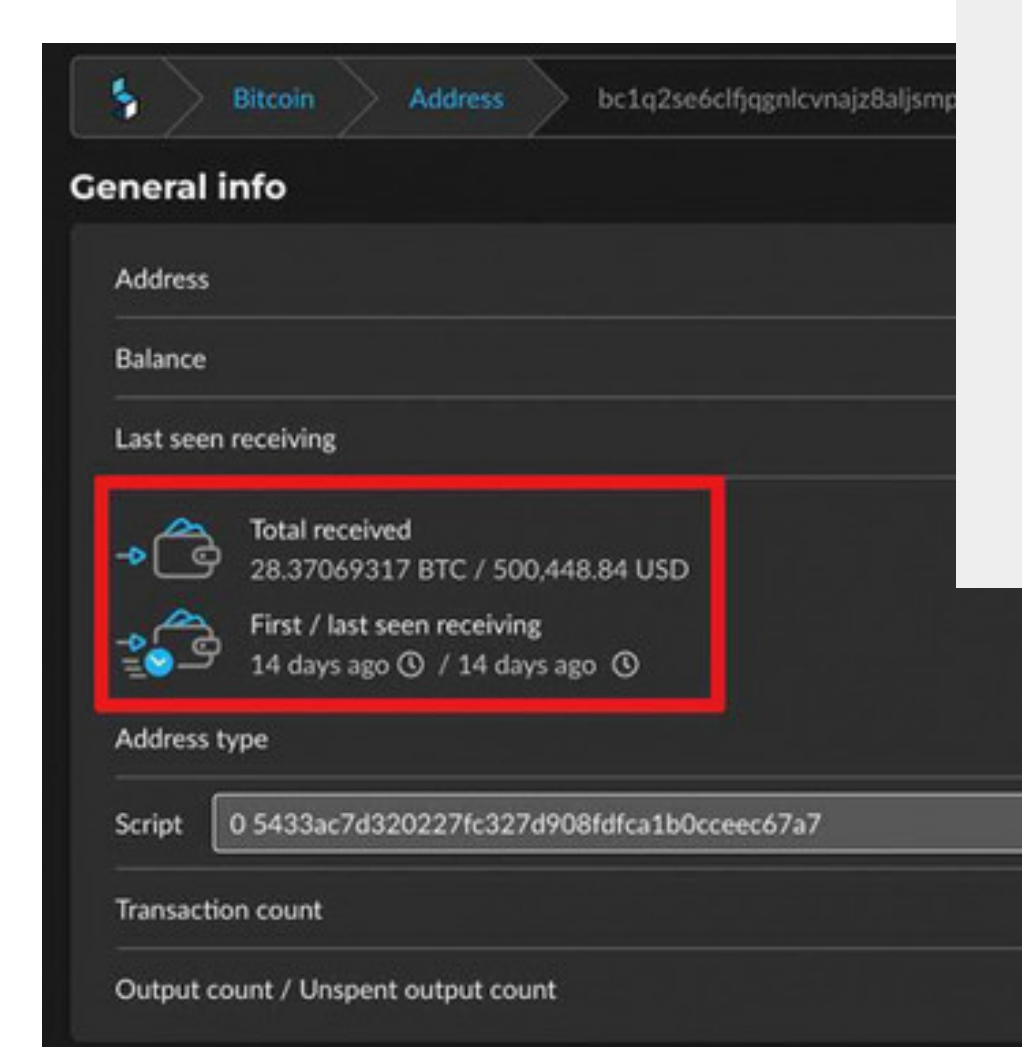

#### <u> 2 milio Antonnai: Selisman Swese A Skud 47</u>

- Amount to pay (in Bitcoin): 1100 BTC or 1055.6759 BTC if you decide to pay in 01 days 07h:54m:48s.
- Contact email: Fermilling and Deprotonmail.com

First / last seen spending 7 days ago 17 days ago 1

witness\_v0\_scripthash

OP Bin Hex

 $\overline{2}$ 

 $1/0$ 

Use chat in the right bottom of this page to contact us. You have 48 hours to get discount opportunity.

It may take us a few hours to reply. You may also need to refresh this page in tor browser.

To show you that our decryptor works we will unlock a couple of your files as an example.

For this to happen you need to pack a ZIP with 2 pairs of your unique files: somefile1.doppeled and somefile1.how2decrypt.txt & somefile2.doppeled and somefile2.how2decrypt.txt

which have no sensitive information but only you own them, and send them to us.

Huge amount of data exfiltrated from you will be published in 2-3 weeks if no co Online cha made.

#### **當初被勒索 1100 BTC, 約台幣5億**

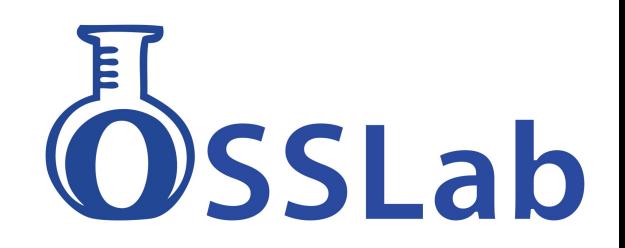

**仁寶後來⽀付 28 BTC, 約 50萬美元(台幣1400多萬元)**

## 當遇到時該做的應對 DFIR

Digital Forensics and Incident Response 要數位鑑識,也要應變反應

 $DF = \frac{1}{2} 2 \frac{1}{2} 1$ IR = 即時回應 降低損失、回復正常

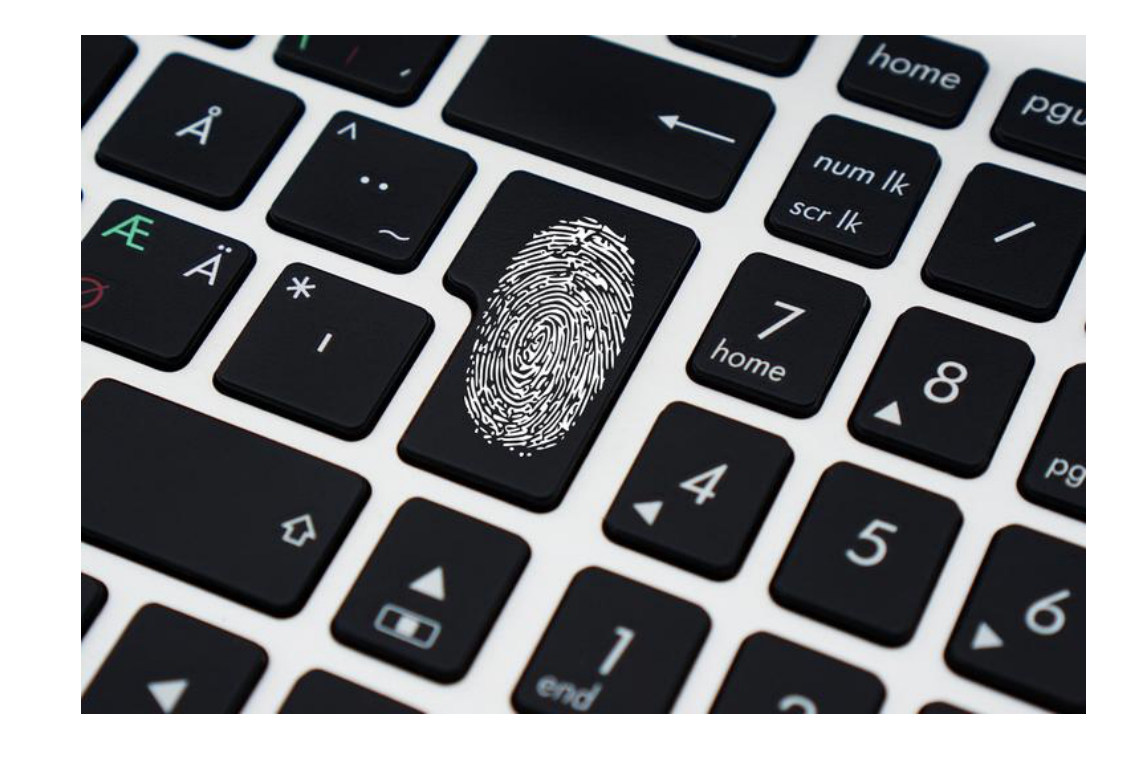

### DFIR目的是找出受害的根源與原因 並且快速應對這狀況 將服務恢復上線

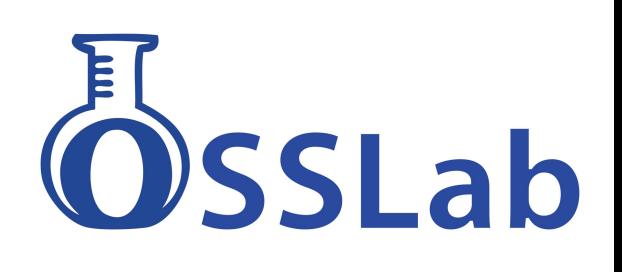

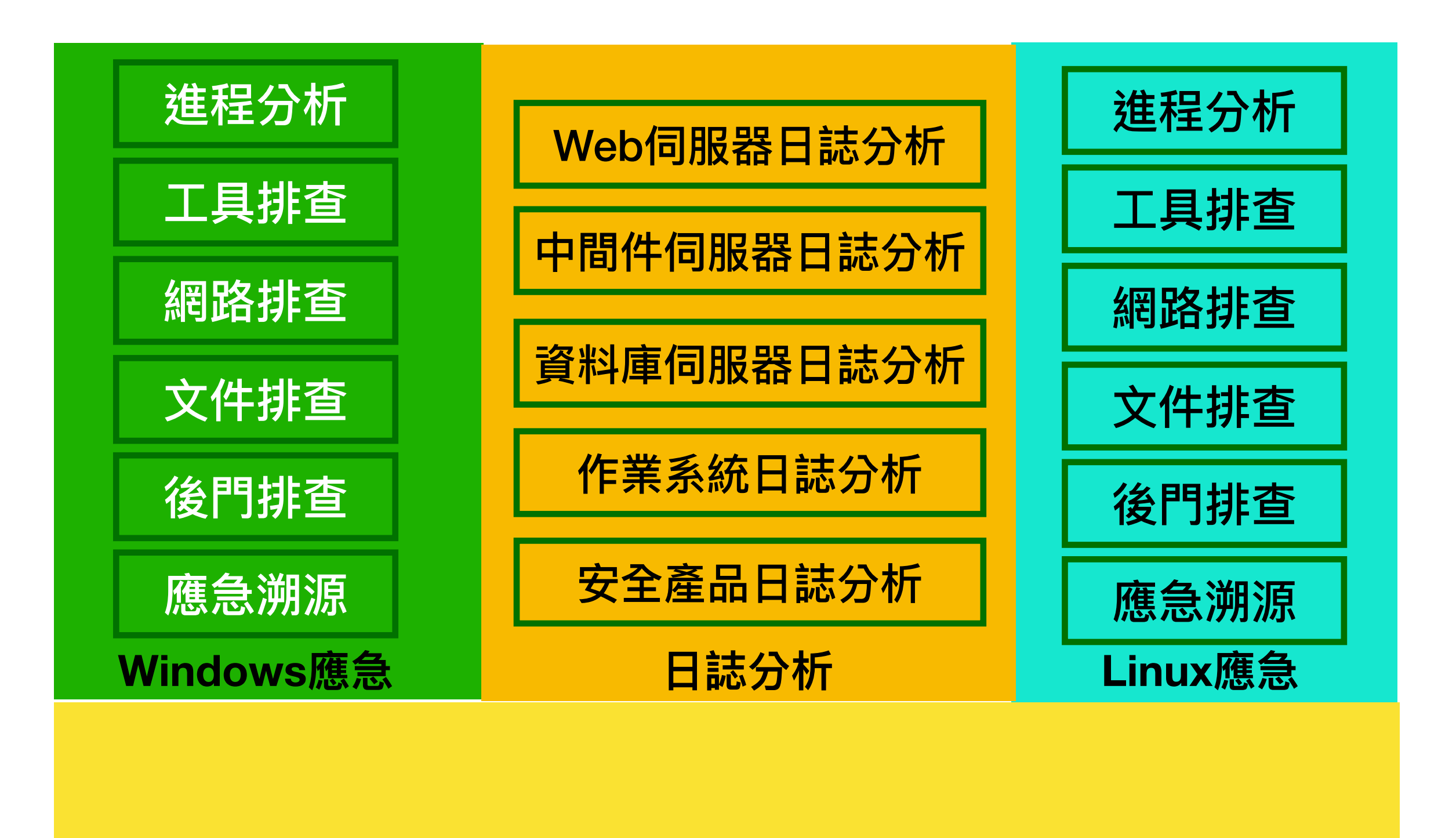

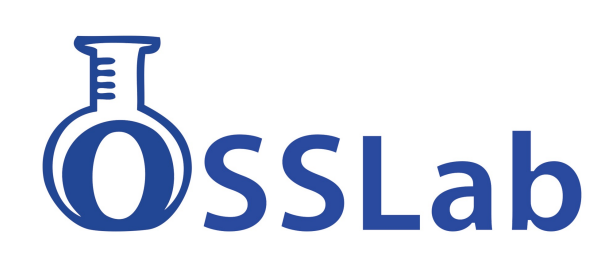

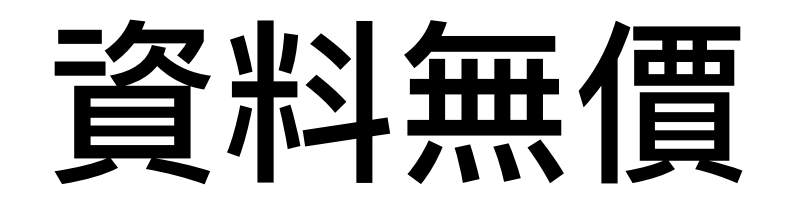

### 一般資安公司不太想面對這問題 但還是很重要

因為還是會有這樣況: 備份的不夠完整 備份還原時間太長

還是會有可能遇到 需要資料救援手段 或跟駭客談判付費狀況

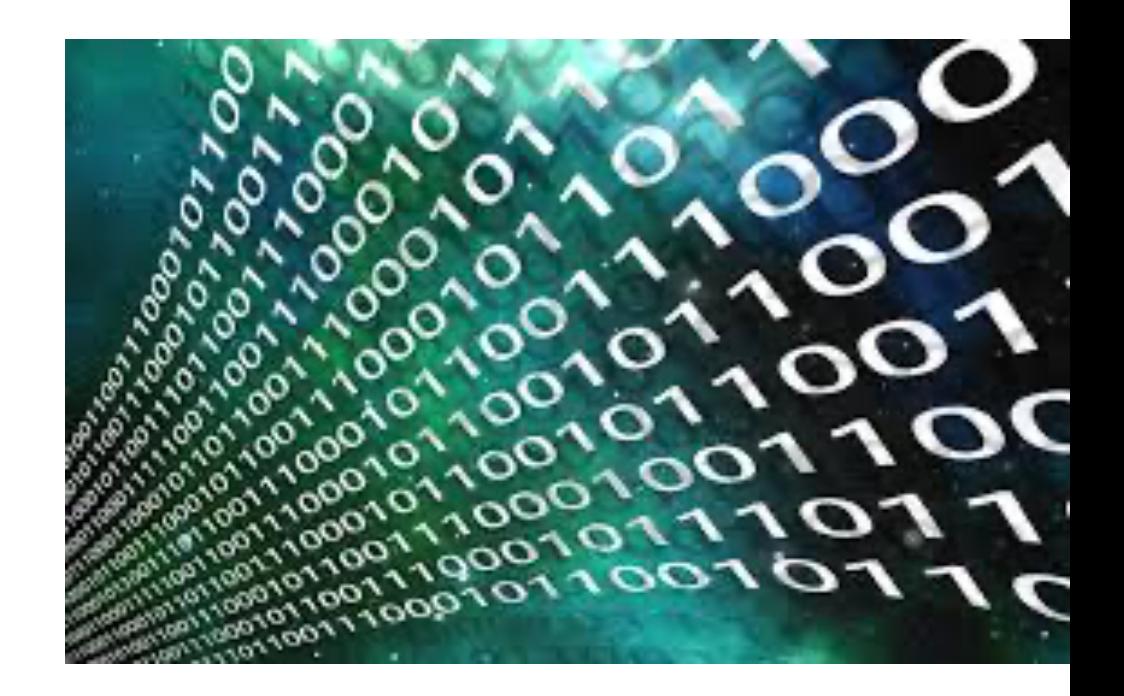

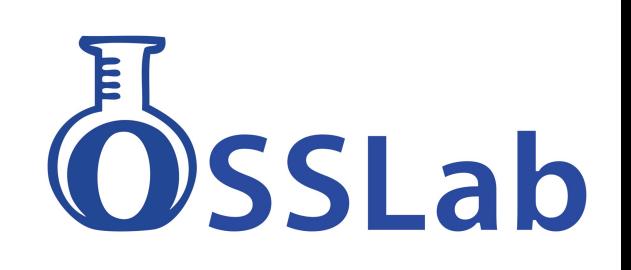

# 沒備份恢復計畫或外包

#### 重建資料成本

#### > 評估資料是否重要

> 自行重建需要多少時間和人力

要找外包商嗎?

- > 建構資料恢復環境需要多少時間
- > 勒索病毒中招後的時間壓⼒

恢復資料手段 >以資料救援手段恢復 >付款駭客解密做的資料回復

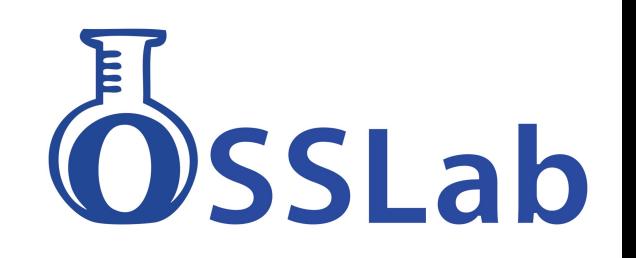

### 遇到勒索病毒的第一時間狀況

- 1. 拔掉網路線
- 2. 盡量取得記憶體 DUMP, 或快照
- 3. 關不關機風險
- 4. 網路隔離
- 5. 如果要只能選擇走駭客解密路線. 建議外包商可能報價.

### 判定勒索病毒類型 已有現成工具

[https://www.nomoreransom.org/zht\\_Hant/partners.html](https://www.nomoreransom.org/zht_Hant/partners.html)

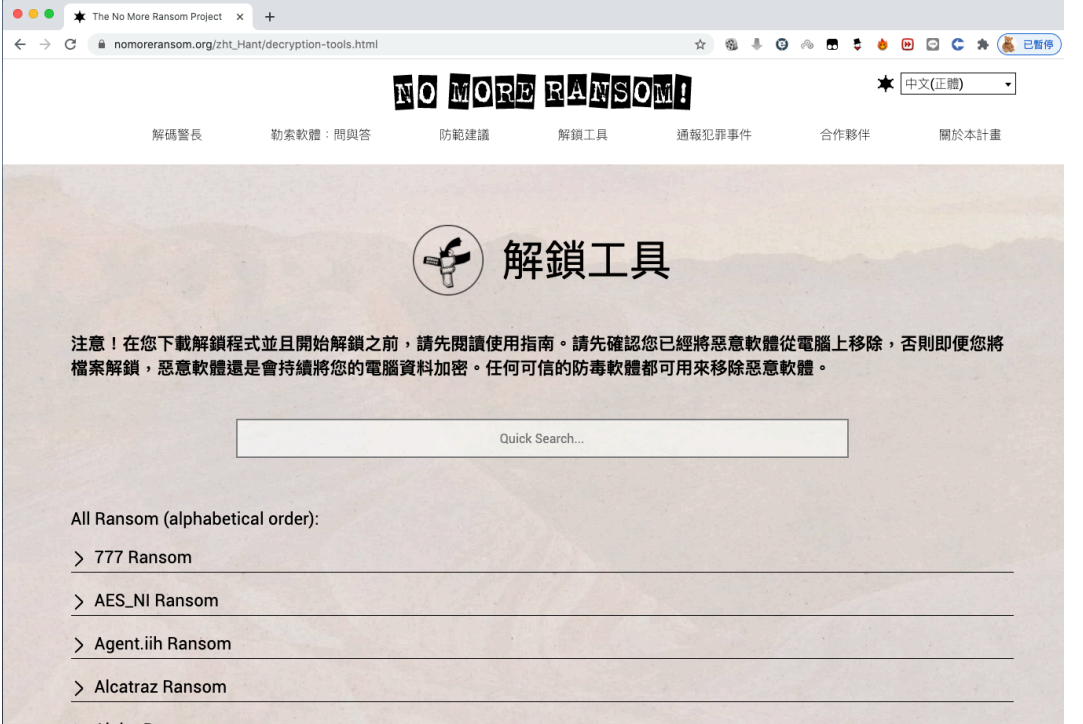

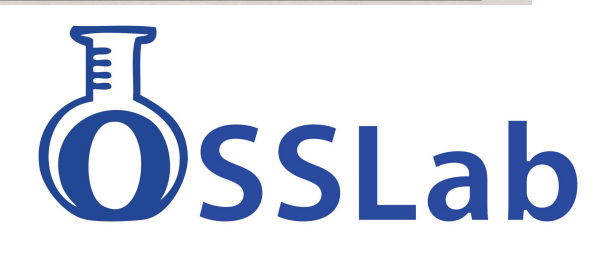

# 恢復計畫或外包

**FROVEN** Proven Data 這間公司聲稱透過他們「最 新研發的技術」,承諾他們可以幫助客  $H = \sqrt{1 + \mathcal{O}(\mathcal{O})}$ 恢復被勒贖的資料,幫他們解鎖。

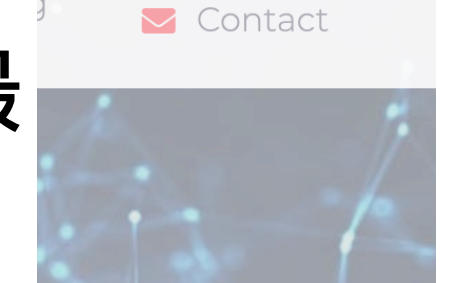

**REAS** 

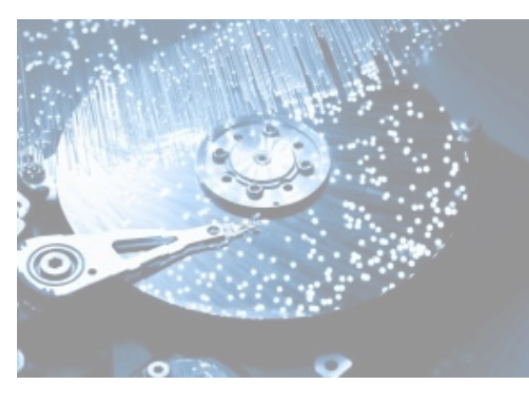

#### **Data Recovery**

We've recovered data from all major hard drive & server manufacturers and all data loss scenarios. We pride ourselves on industry leading success rates of 98%!

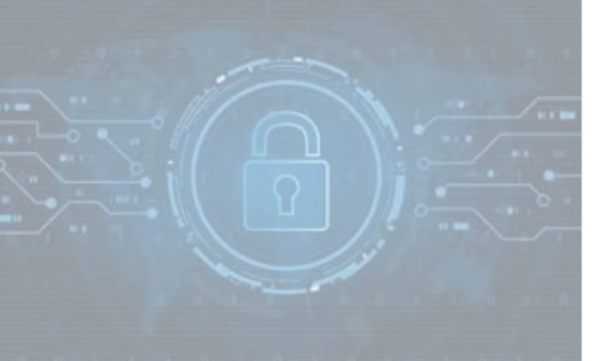

#### **Cyber Security**

We know how to prevent cyber attacks because we've provided support for thousands of cyber incidents. Let us help you protect your business with industry leading tools and

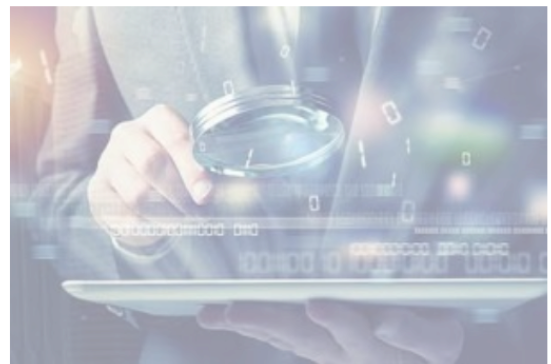

**Digital Forensics** 

Certified digital forensic examiners experienced in investigations for ransomware, data breaches, and employee misconduct.

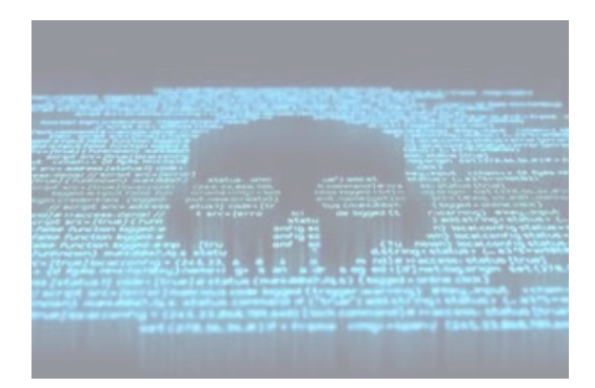

#### **Ransomware Recovery**

As one of the first companies that helped with ransomware recovery, rest assured that we have the experience to get you up and running fast!

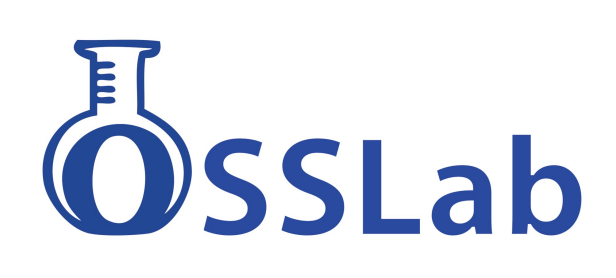

### 應變勒索攻擊資安事件的能力

- 病毒分析
- 安全日誌分析
- 安全工具與腳本開發
- 網路安全分析
- 關盟第分析
- 記憶體分析
- 加密類型與檔案系統評估資料恢成功性
- 評估與駭客團隊談判成功性與價位

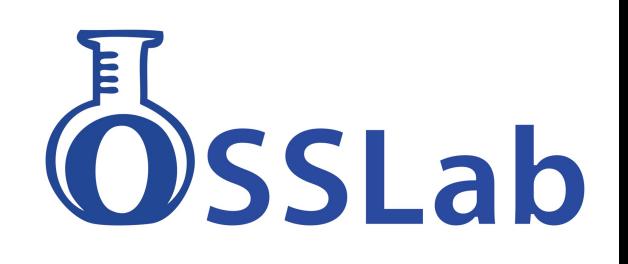

# 外包商的職責

- 1. 不從駭客中獲得密鑰 以資料恢復手段 > 拯救資料成功性 完整性 時效性
- 2. 萬一要付款給勒索方 判定此案成功性. >駭客組織是否有誠信 解密程式是否有漏洞可以用

萬⼀撕票後? 誠信的外包若遇到撕票 還有啥方法?

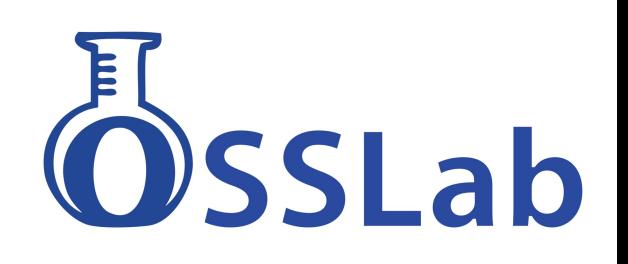

## **資料恢復⼿段 Raw Recovery**

Hex搜索Magic Number,再擷取box size存取檔案

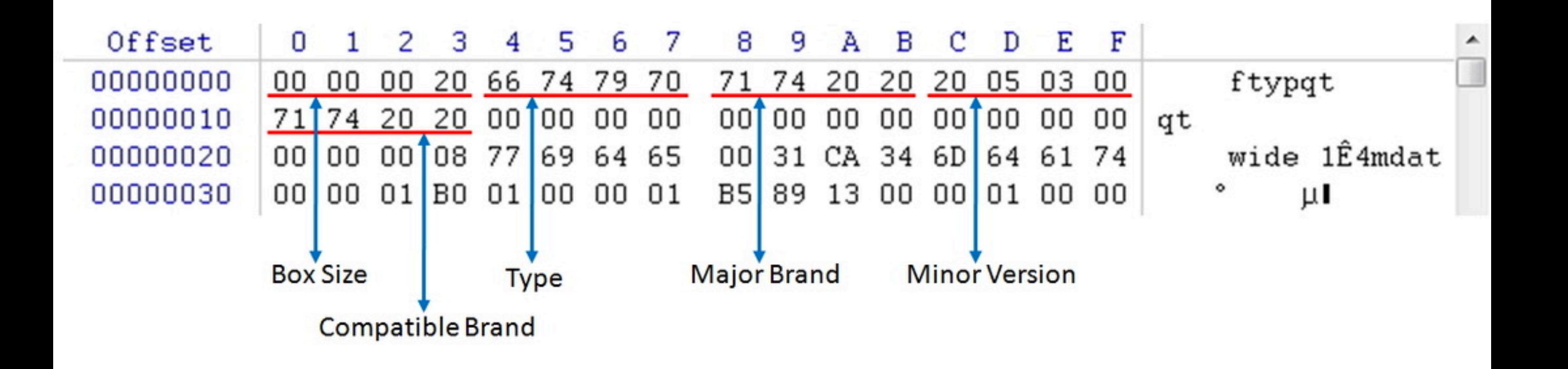

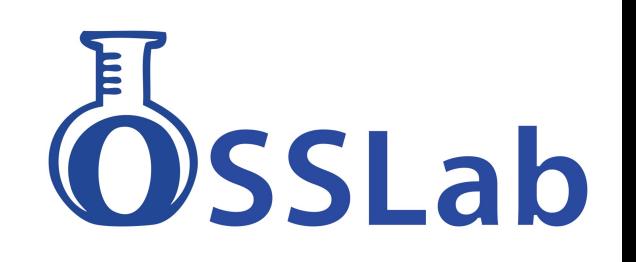

## MDF 碎片恢復法

### 最重要的為 16-21 NextPage ID 跟32-35 PageID

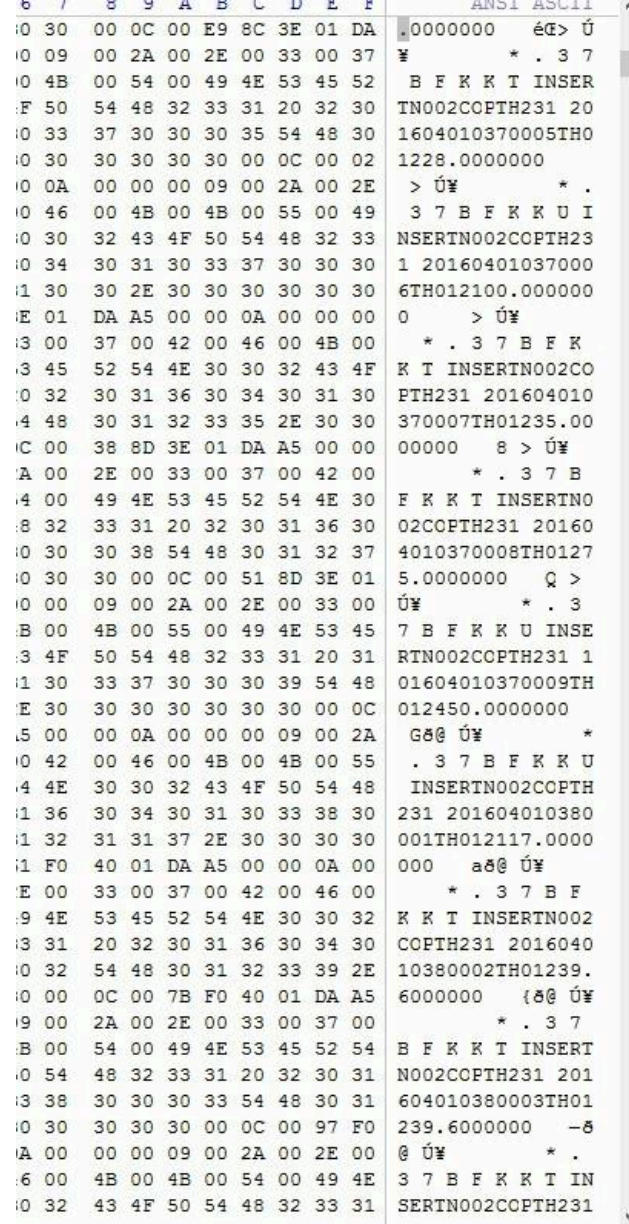

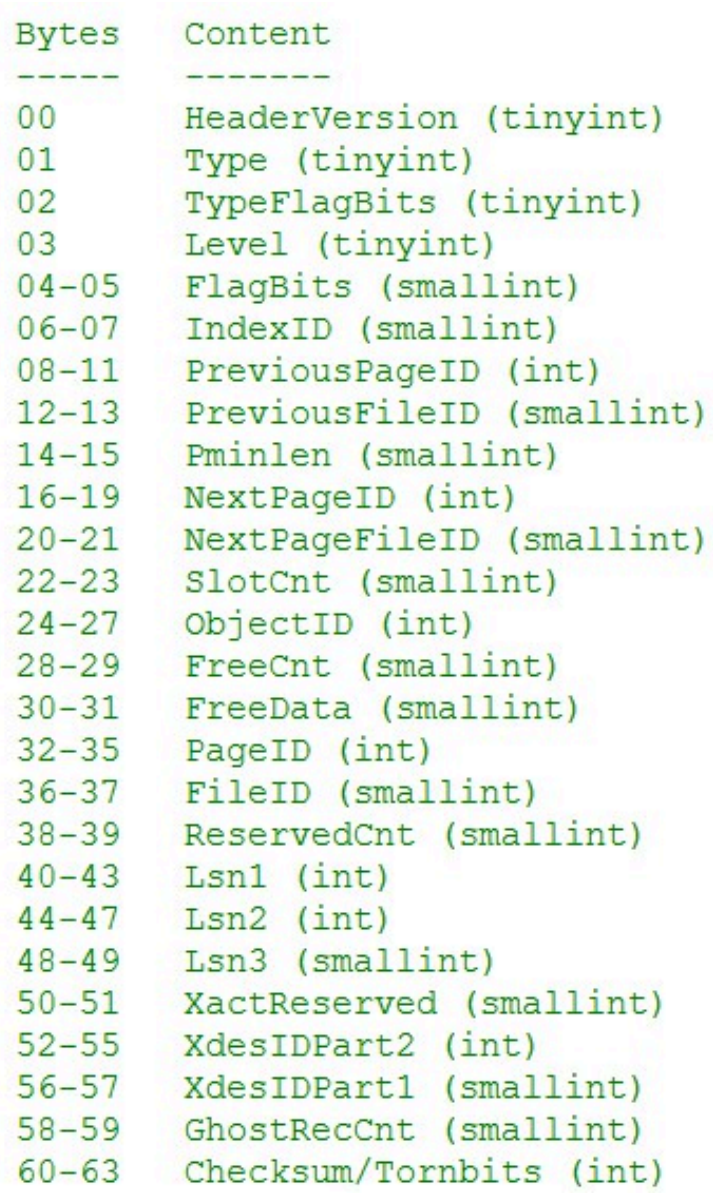

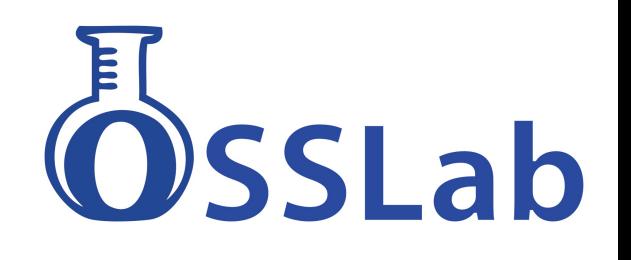

# 最重要的是全硬碟備份

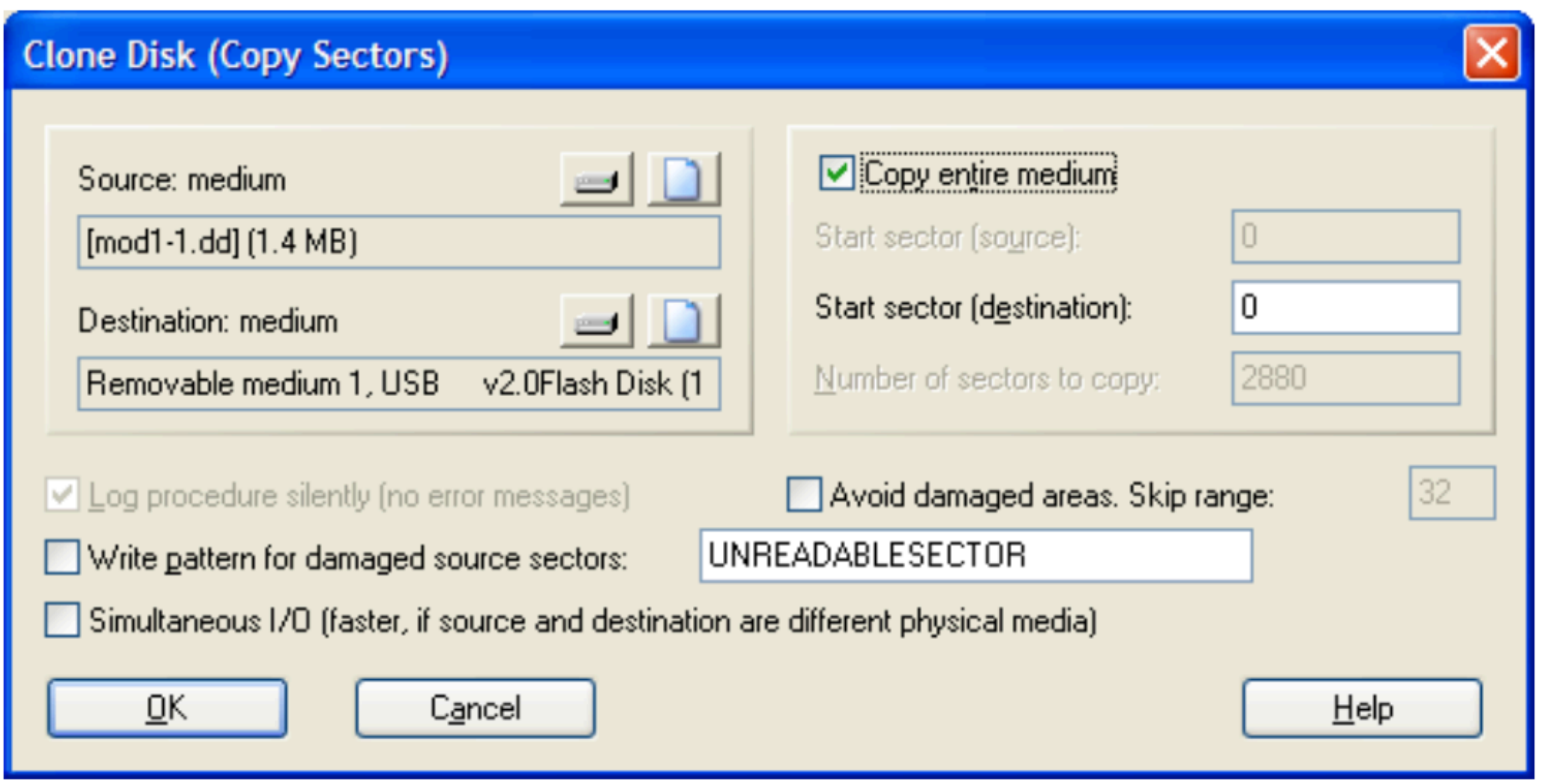

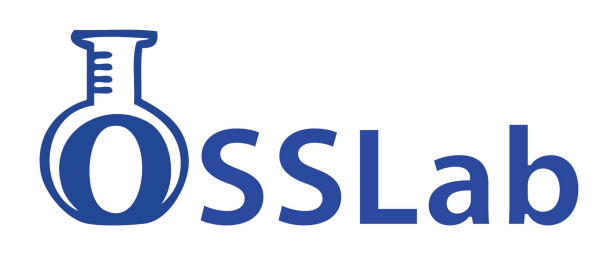

## 全硬碟備份

- 實體主機備份
	- 獨立硬碟 (dd/raw, image)
	- 針對RAID 硬體Pool (dd/raw, d01, e01)
	- LVM後的分區
- VM格式檔案備份
	- PVE (dd/raw, qcow2)
	- Windows (vhd, vhdx)
	- VMware (vmdk)

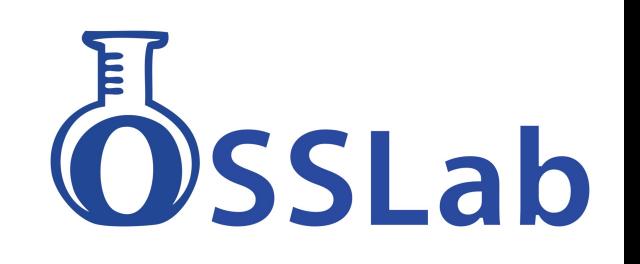

# 全硬碟備份必備工具

- 必需準備全硬碟備份必備工具
- 用其他媒體來開機, 以免動到原先硬碟資料
- 1. BOSS Card (OS開機碟)
	- 安裝兩⽀SATA SSD, Windows OS預先安裝好
	- 個別設定成<u>Legacy BIOS與UEFI</u>模式開機
- 2. Ventoy (高速多OS開機隨身碟)
	- 可直接支援多個ISO檔案開機, 圖形選單好用
	- 要有WinPE 開機系統 (處理Windows 相關 OS)
	- 建議有Parted Magic 維護系統 (處理Linux 相關 OS)

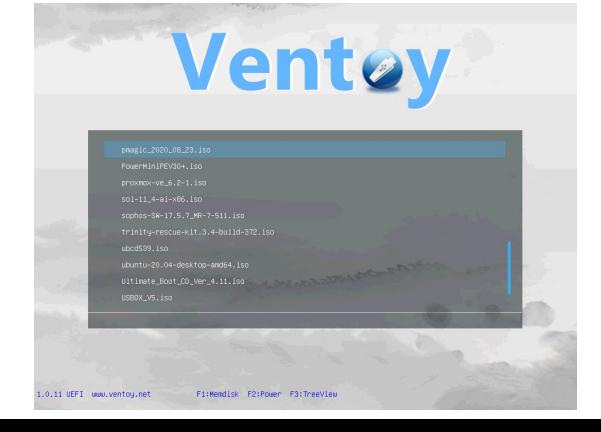

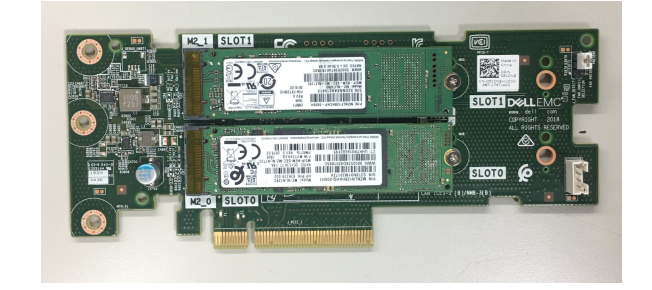

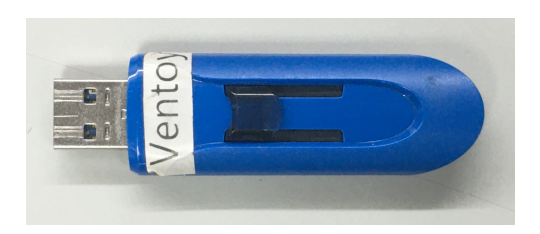

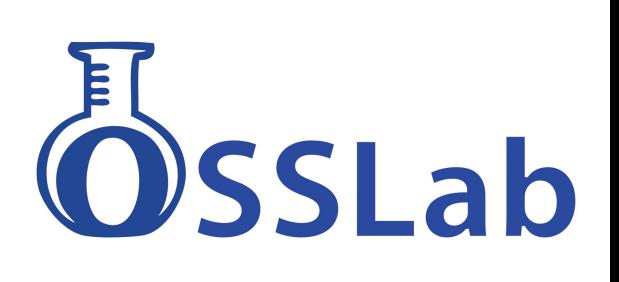

## 必備的磁碟影像製作/轉換工具

**FEX Imager**: ⼀套免費影像檔製作/轉換⼯具 (推薦)

- 支援 實體/邏輯磁碟機/檔案目錄/鑑定影像檔/網路磁碟
- 支援完整md5/sha1/sha256 hash認證
- 可以轉換成 dd/raw 檔案 -

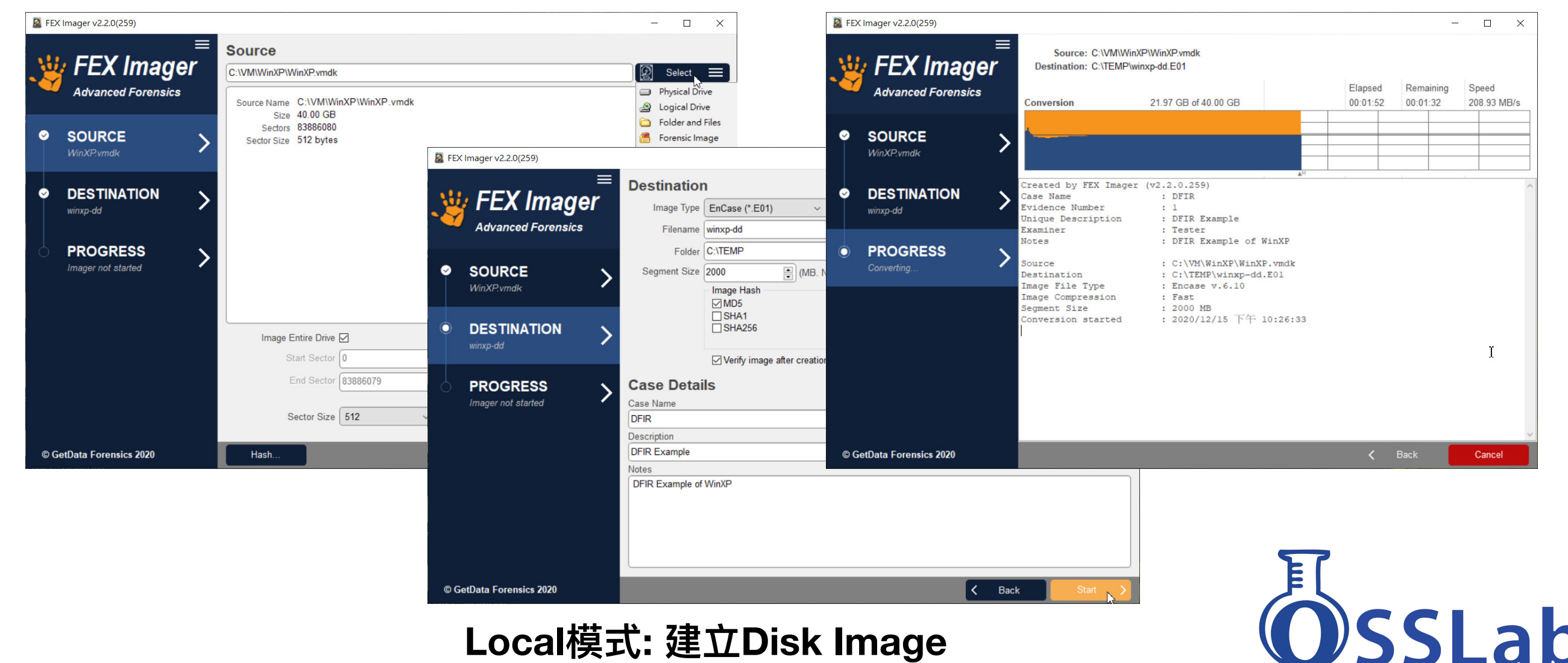

## 支援遠端鏡像軟體

**FEX Imager**: ⼀套免費影像檔製作/轉換⼯具 (推薦) — 遠端模式建Image,被dump者可先執行Servlet - Client端可以透過連接該IP, 來dump 遠端的磁碟機

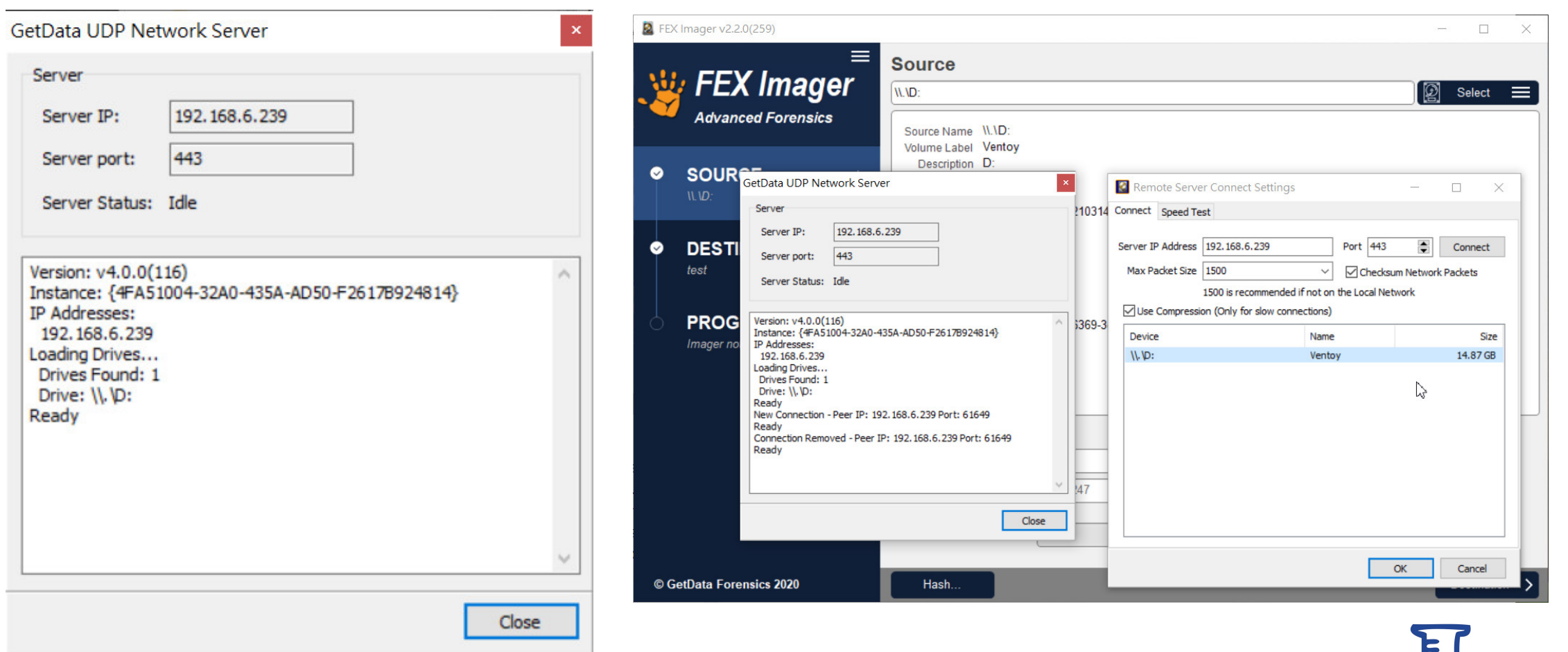

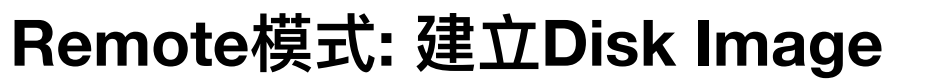

SSI ab

### 在PVE下實體硬碟掛載方式

#### **免鎖DAS 硬碟櫃**

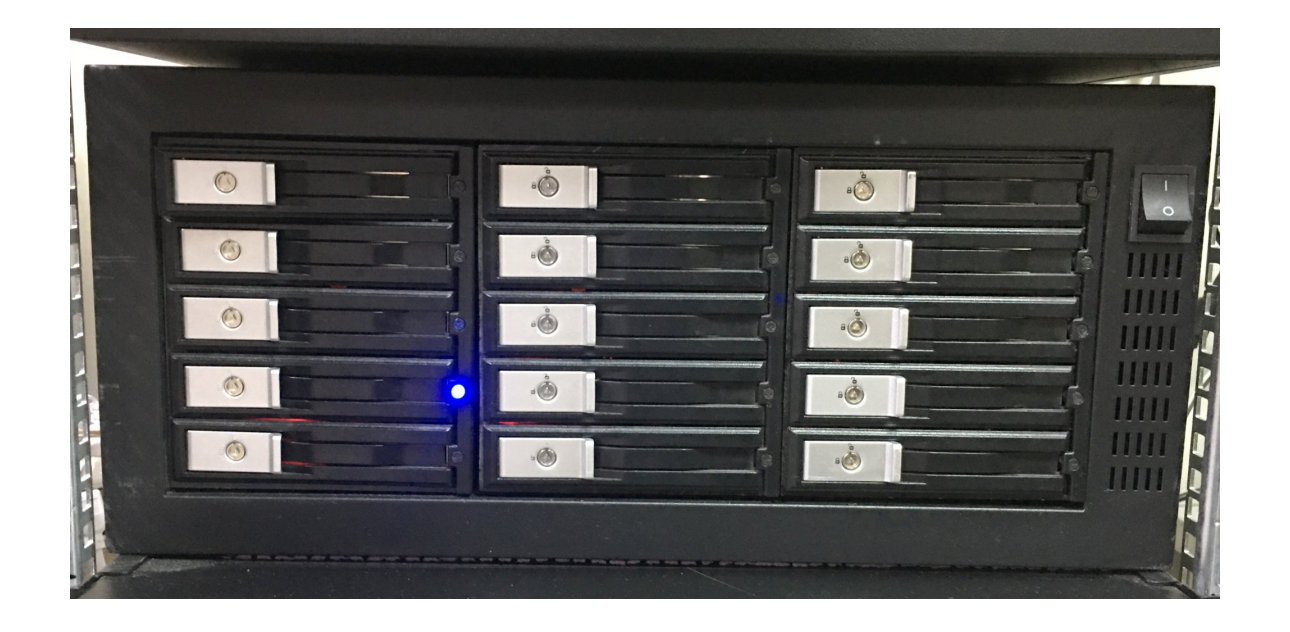

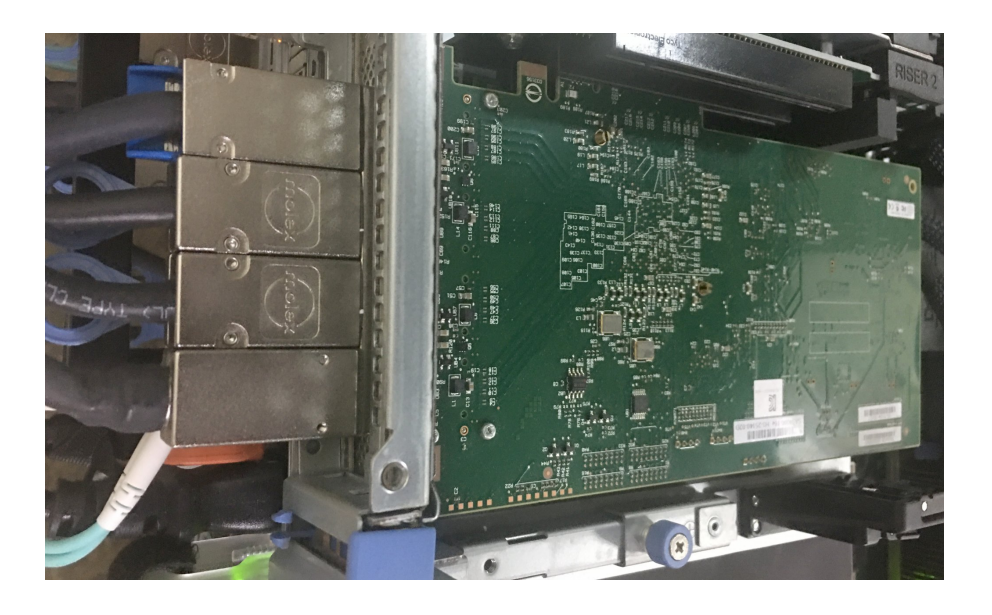

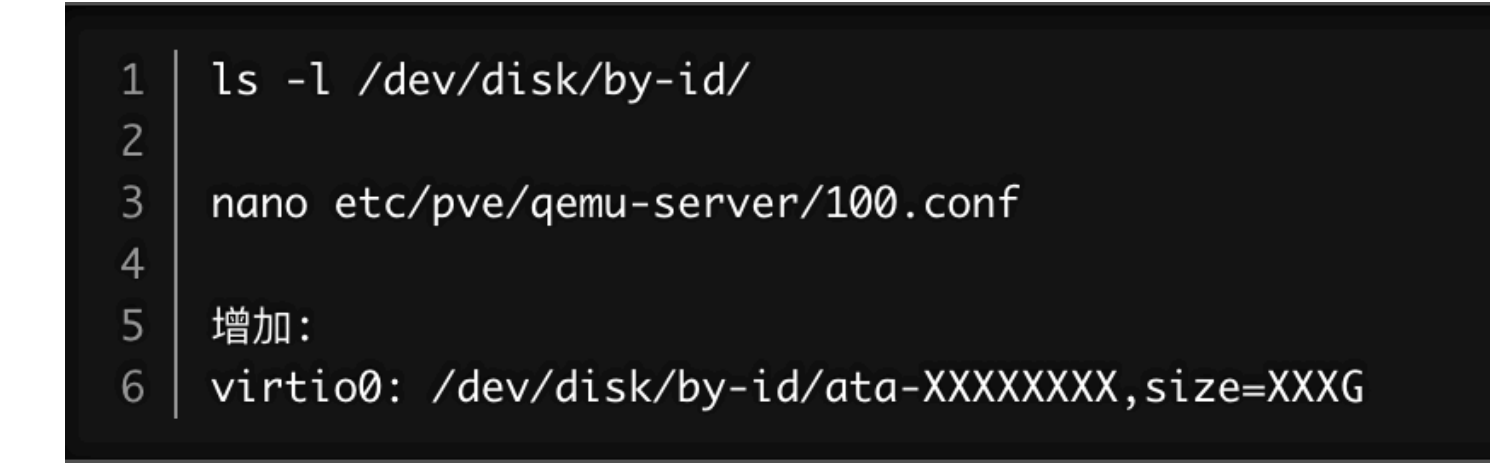

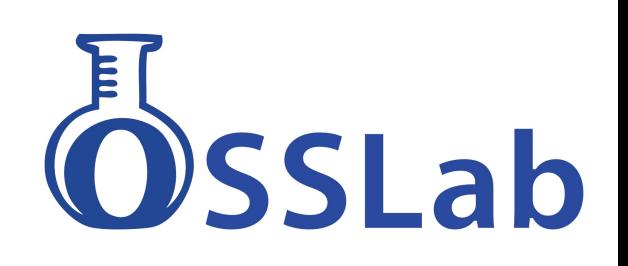

### OSSLab的DFIR Server硬體配置

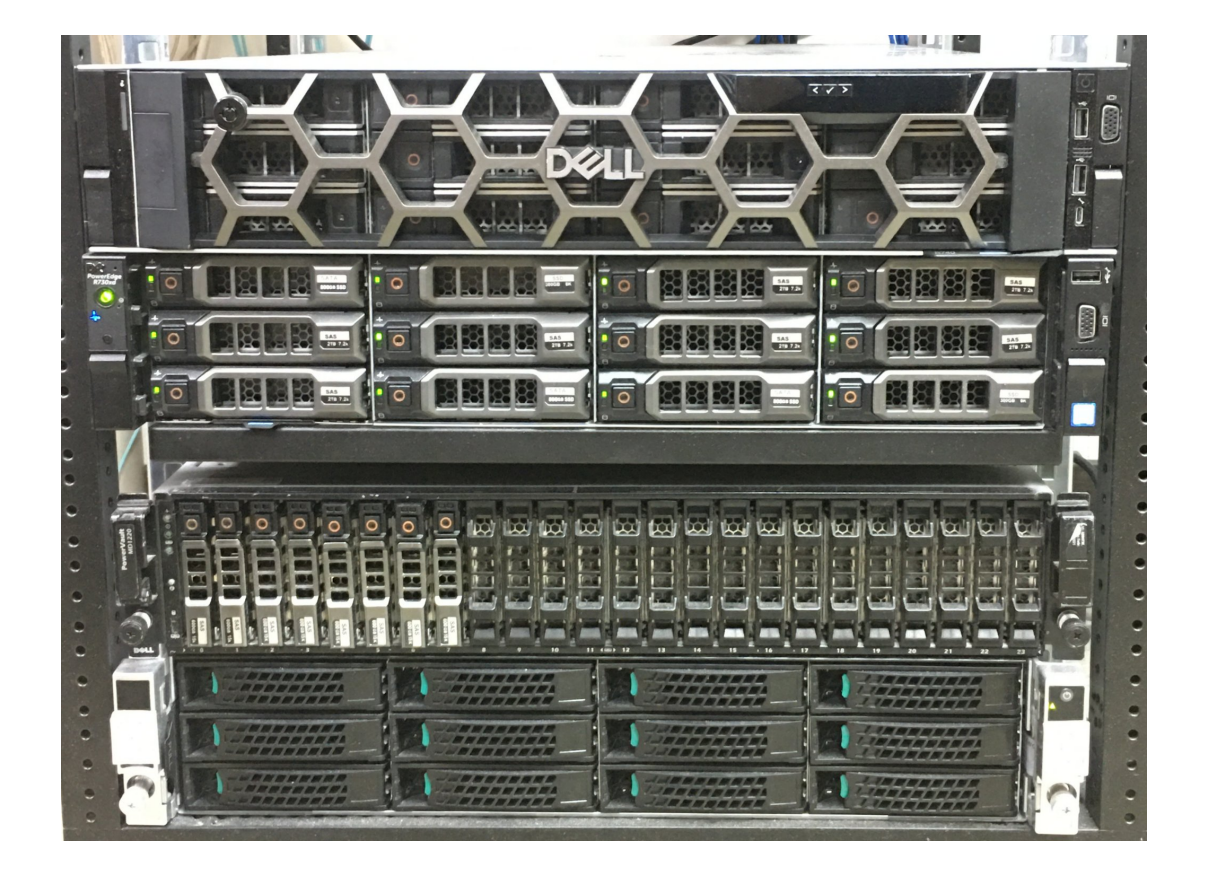

**R740xd 伺服器主機: 12x12TB3.5" HDD (Windows主機:)**

**R730 伺服器主機: 12x10TB 3.5" HDD (Proxmox VE主機)**

**Dell MD1200 2.5" 24-bay Drive Bays (連接實體硬碟, 框架要上螺絲)**

> **Intel 3.5" 12-bay Drive Bays (連接實體硬碟, 框架要上螺絲)**

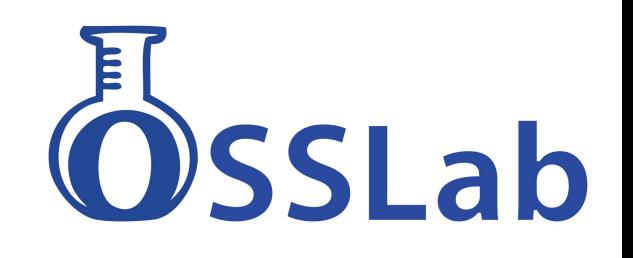

## PVE的硬體透通設定

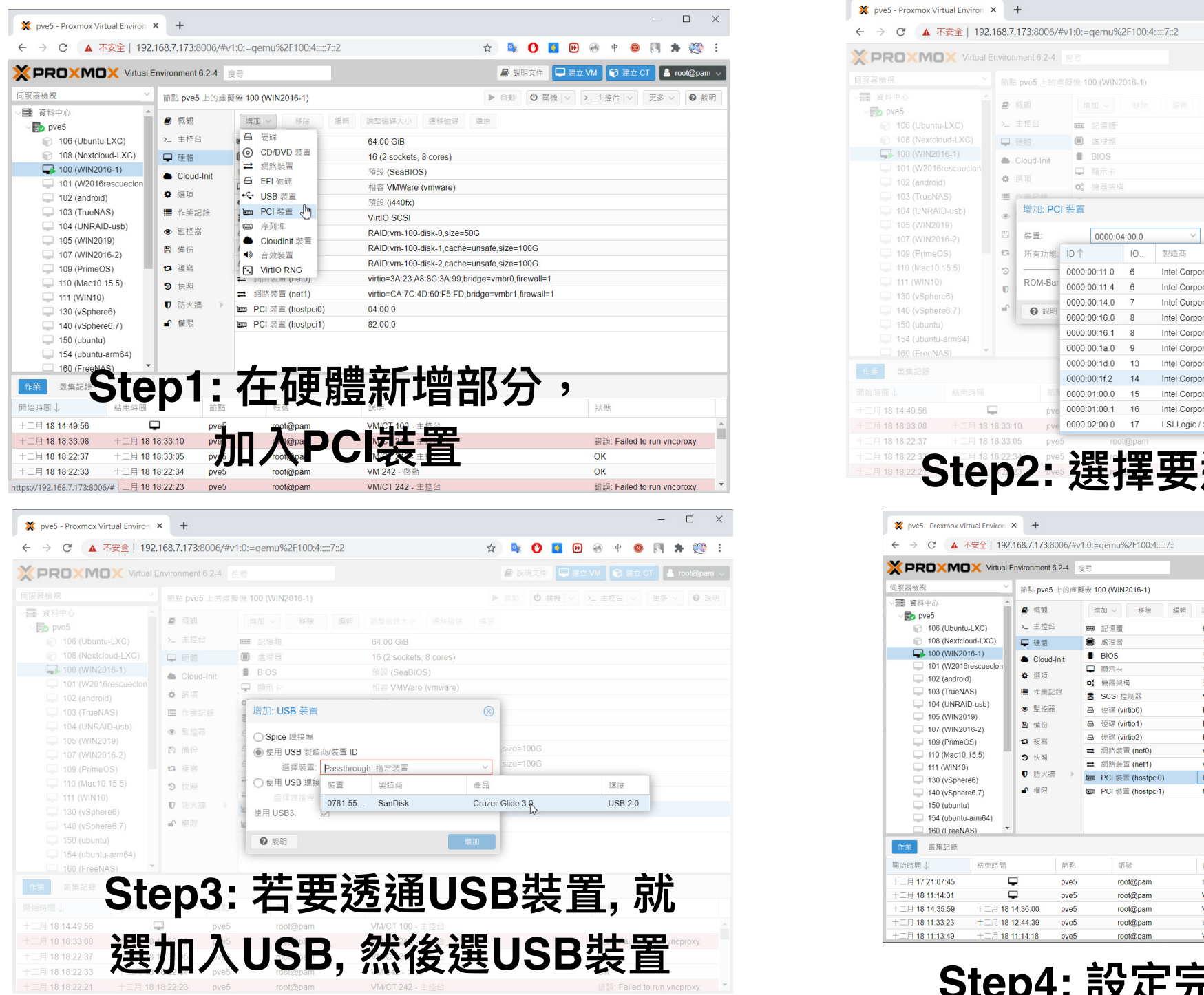

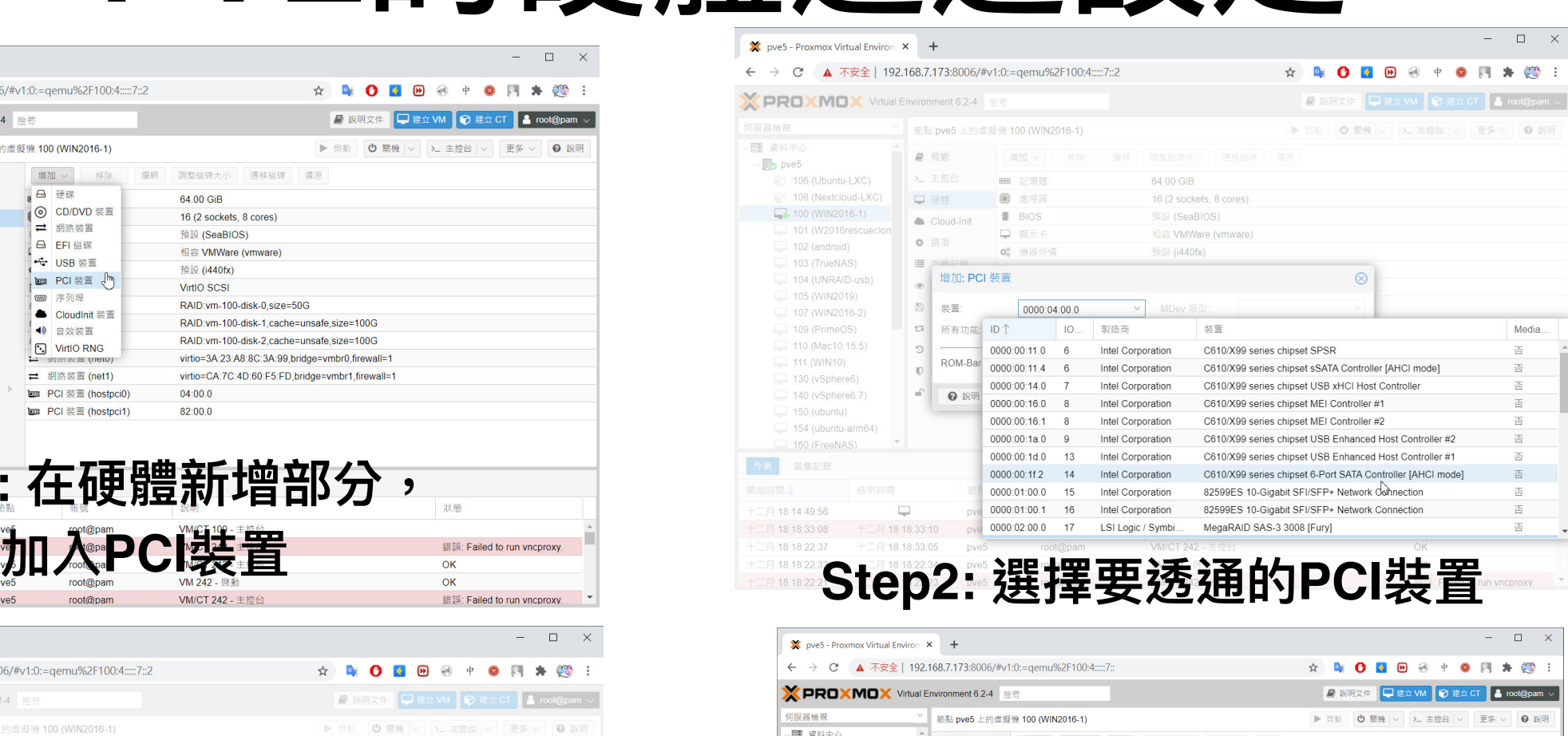

| 伺服器檢視<br>$\checkmark$<br>節點 pve5 上的虛擬機 100 (WIN2016-1) |                  | ○ 關機 ∨<br>▶ 啓動        | > 主控台 ∨<br>更多 v<br><b>Q</b> 說明                   |                    |
|--------------------------------------------------------|------------------|-----------------------|--------------------------------------------------|--------------------|
| 三 資料中心<br>$\vee$ $\blacksquare$ pve5                   | ■ 概観             | 编辑<br>移除<br>増加 ∨      | 調整磁碟大小<br>通移磁碟<br>還原                             |                    |
| 106 (Ubuntu-LXC)                                       | > 主控台            | 記憶體<br>Œ              | 64.00 GiB                                        |                    |
| 108 (Nextcloud-LXC)<br>n                               | □ 硬體             | 靊<br>處理器              | 16 (2 sockets, 8 cores)                          |                    |
| 100 (WIN2016-1)                                        | Cloud-Init       | <b>BIOS</b>           | 預設 (SeaBIOS)                                     |                    |
| 101 (W2016rescuecion                                   | ● 選項             | 顯示卡<br>o              | 相容 VMWare (vmware)                               |                    |
| 102 (android)                                          |                  | 機器架構<br>O.            | 预設 (i440fx)                                      |                    |
| 103 (TrueNAS)                                          | ■ 作業記錄           | ■ SCSI 控制器            | VirtIO SCSI                                      |                    |
| 104 (UNRAID-usb)<br>105 (WIN2019)                      | ◎ 監控器            | <b>△ 硬碟 (virtio0)</b> | RAID:vm-100-disk-0.size=50G                      |                    |
| 107 (WIN2016-2)                                        | 四 備份             | 硬碟 (virtio1)<br>A     | RAID:vm-100-disk-1.cache=unsafe.size=100G        |                    |
| 109 (PrimeOS)                                          | 口 複寫             | 硬碟 (virtio2)<br>8     | RAID:vm-100-disk-2,cache=unsafe,size=100G        |                    |
| 110 (Mac10.15.5)                                       | 9 快照             | 網路装置 (net0)<br>⇄      | virtio=3A:23:A8:8C:3A:99,bridge=vmbr0,firewall=1 |                    |
| 111 (WIN10)                                            |                  | □ 網路装置 (net1)         | virtio=CA:7C:4D:60:F5:FD.bridge=vmbr1.firewall=1 |                    |
| 130 (vSphere6)                                         | <b>D</b> 防火牆     | ■ PCI 装置 (hostpci0)   | 04:00.0                                          |                    |
| 140 (vSphere6.7)                                       | ● 權限             | tm PCI 装置 (hostpci1)  | $\mathbb{Q}$<br>82:00.0                          |                    |
| 150 (ubuntu)                                           |                  |                       |                                                  |                    |
| 154 (ubuntu-arm64)                                     |                  |                       |                                                  |                    |
| $\overline{\phantom{a}}$<br>160 (FreeNAS)              |                  |                       |                                                  |                    |
| 叢集記錄<br>作業                                             |                  |                       |                                                  |                    |
| 開始時間し<br>結束時間                                          | 節點               | 帳號                    | 說明                                               | 狀態                 |
| ⋼<br>十二月 17 21:07:45                                   | pve5             | root@pam              | 命令列                                              | 鑋                  |
| ۵<br>十二月 18 11:14:01                                   | pve5             | root@pam              | VM/CT 100 - 主控台                                  |                    |
| 十二月 18 14:35:59<br>十二月 18 14:36:00                     | pve <sub>5</sub> | root@pam              | VM 240 - 建立                                      | OK                 |
| 十二月 18 11:33:23<br>十二月 18 12:44:39                     | pve5             | root@pam              | 命令列                                              | OK                 |
| 十二月 18 11:13:49<br>十二月18 11:14:18                      | pve5             | root@pam              | VM 100 - 啓動                                      | $\checkmark$<br>OK |

**Step4: 設定完成後, 虛擬機即**

**可存取實體裝置**

SLab

### **PVE可加入實體USB與PCIe Storage裝置**

### OSSLab的Server應用配置

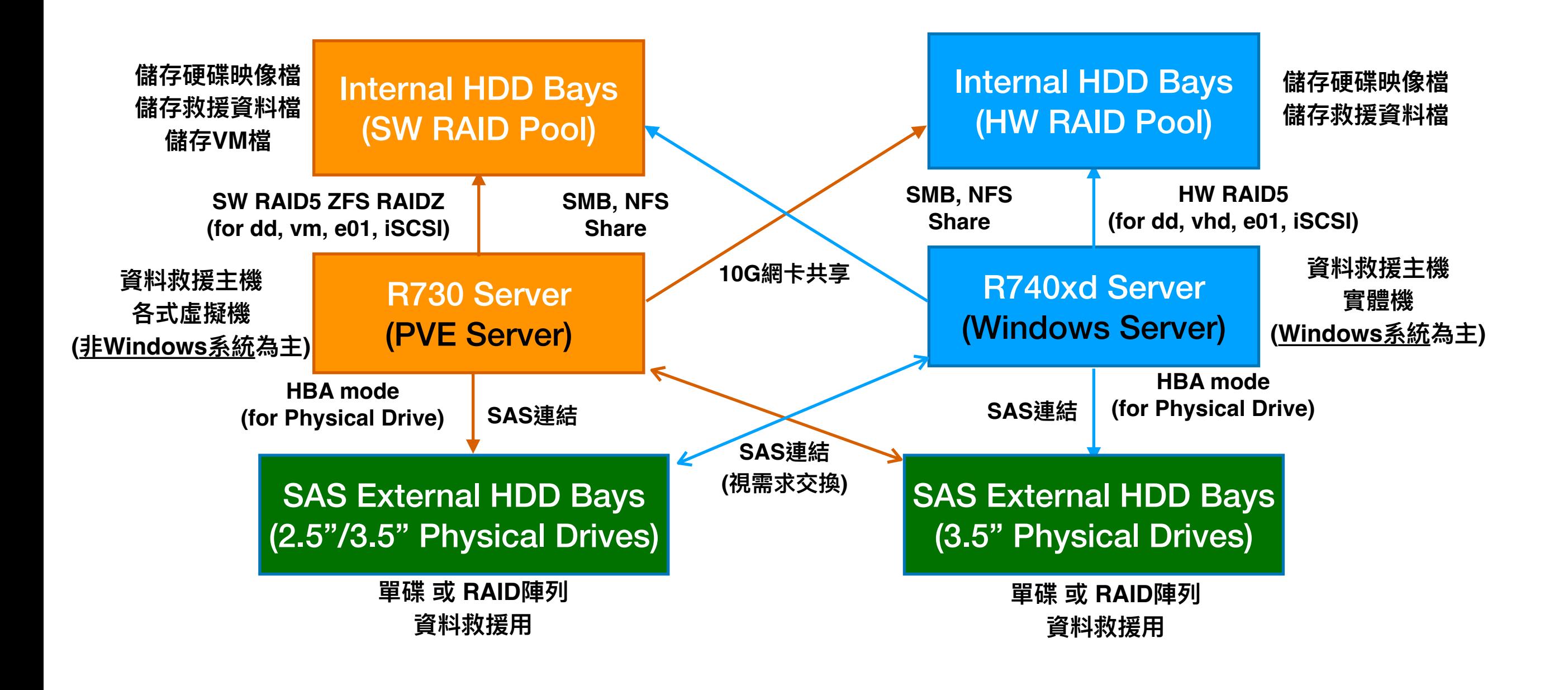

#### **2台超⼤容量伺服器主機**

**(皆384GB RAM, 100+ TB RAID5, Xeon Gold 5119T x2 CPU)**

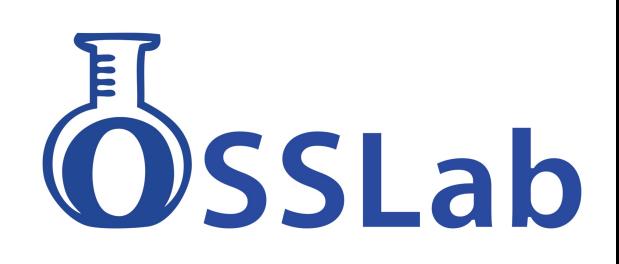

### 超⼤的儲存Pool WD Ultrastar Data60

### ⼀次可以插上60顆 raid pool

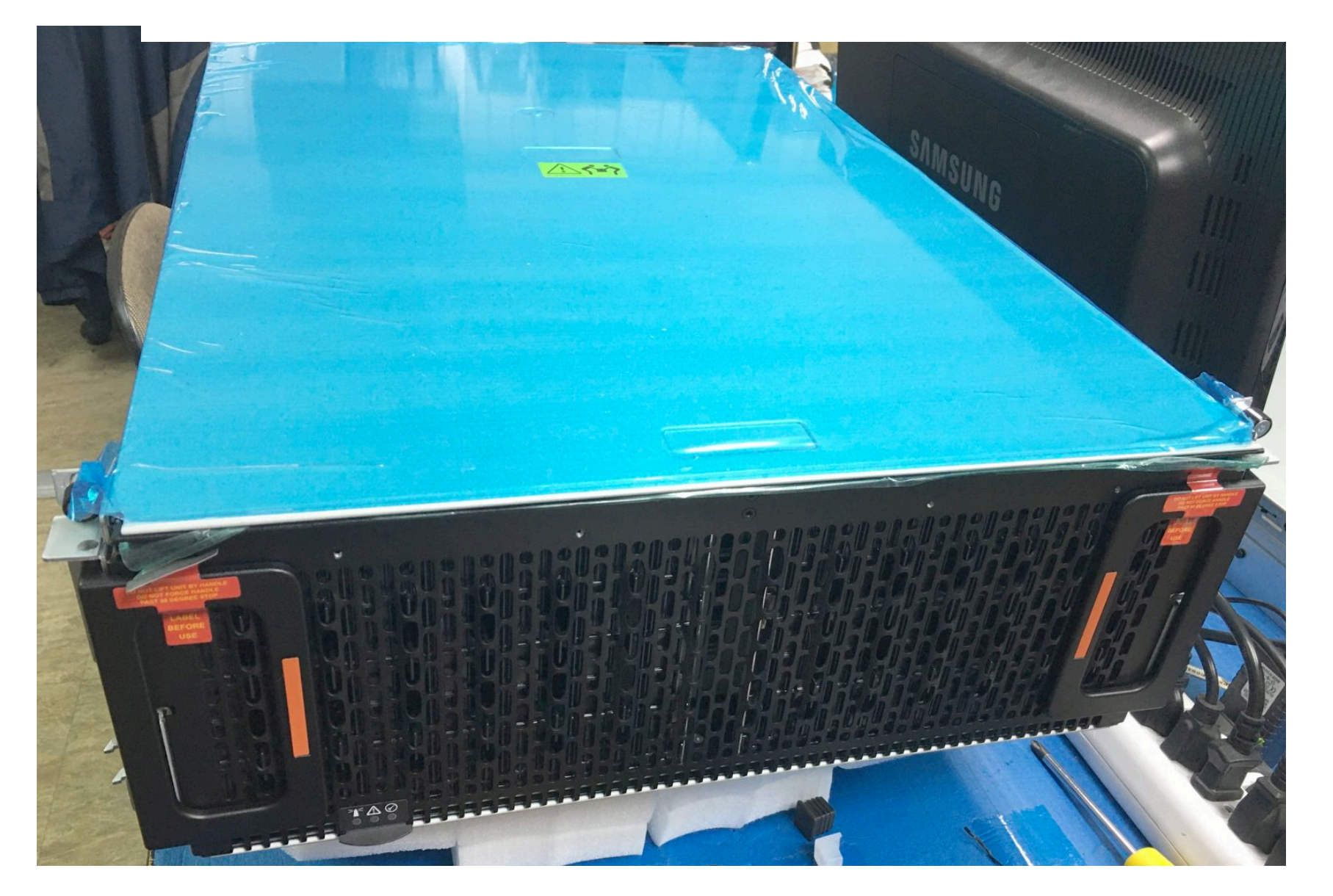

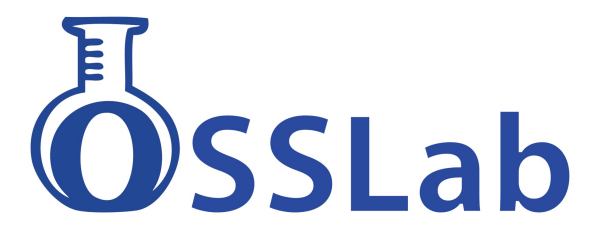

# 打仗需要搶時間

- VMware不支援DD格式,也無法用掛載磁碟直接boot 等轉檔時間 會等到天荒到老
- 若採用PVE的QEMU虛擬化,可以直接掛載DD格式

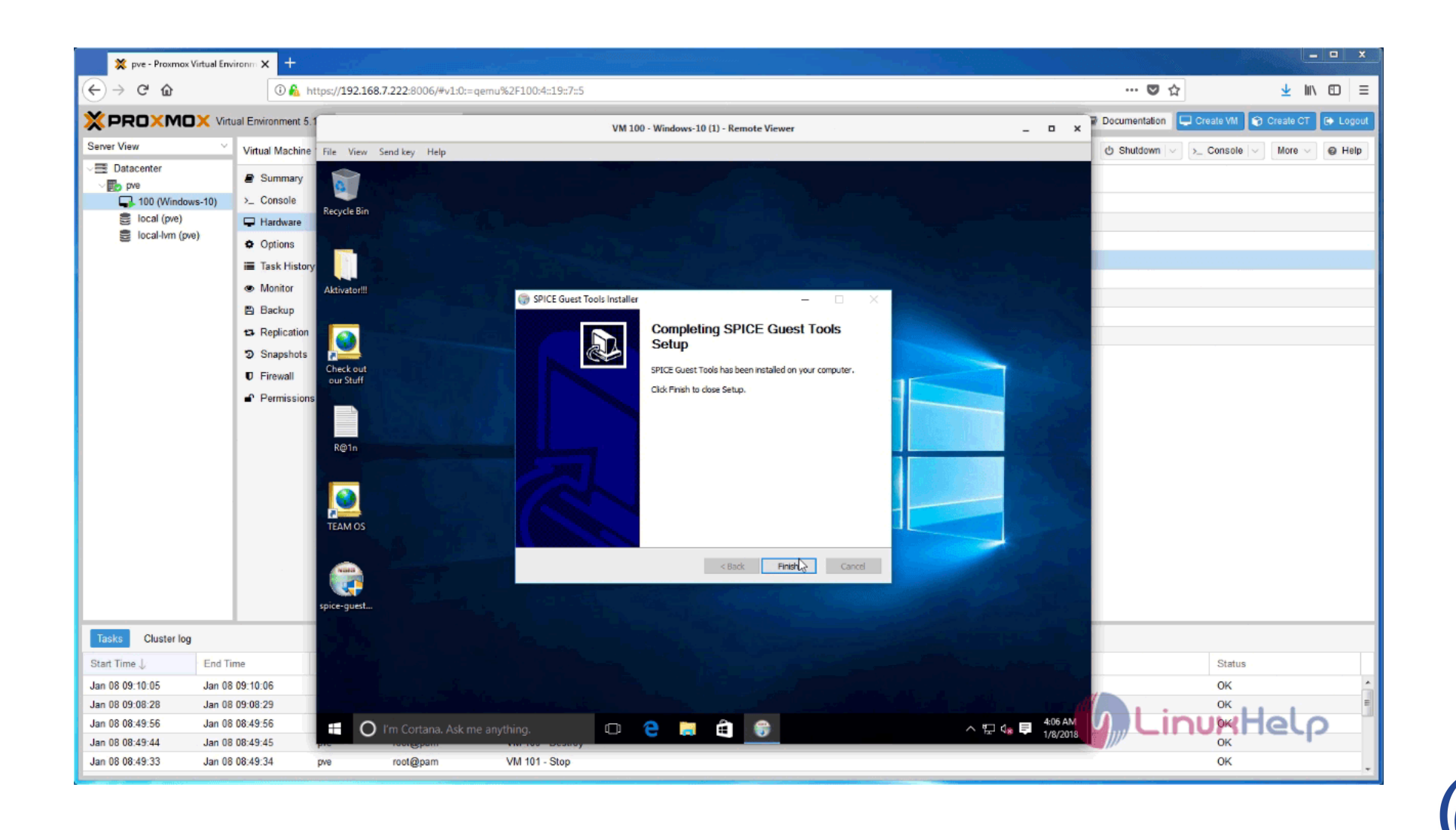

# QEMU可跨CPU架構

- 其他虛擬機管理系統,僅支援x86虛擬機
- PVE的QEMU除可支援x86, 亦可支援ARM
- PVE模擬Ubuntu ARM: 建構ARM版NAS救援環境 <https://www.osslab.com.tw/proxmox-arm-virtualization/>

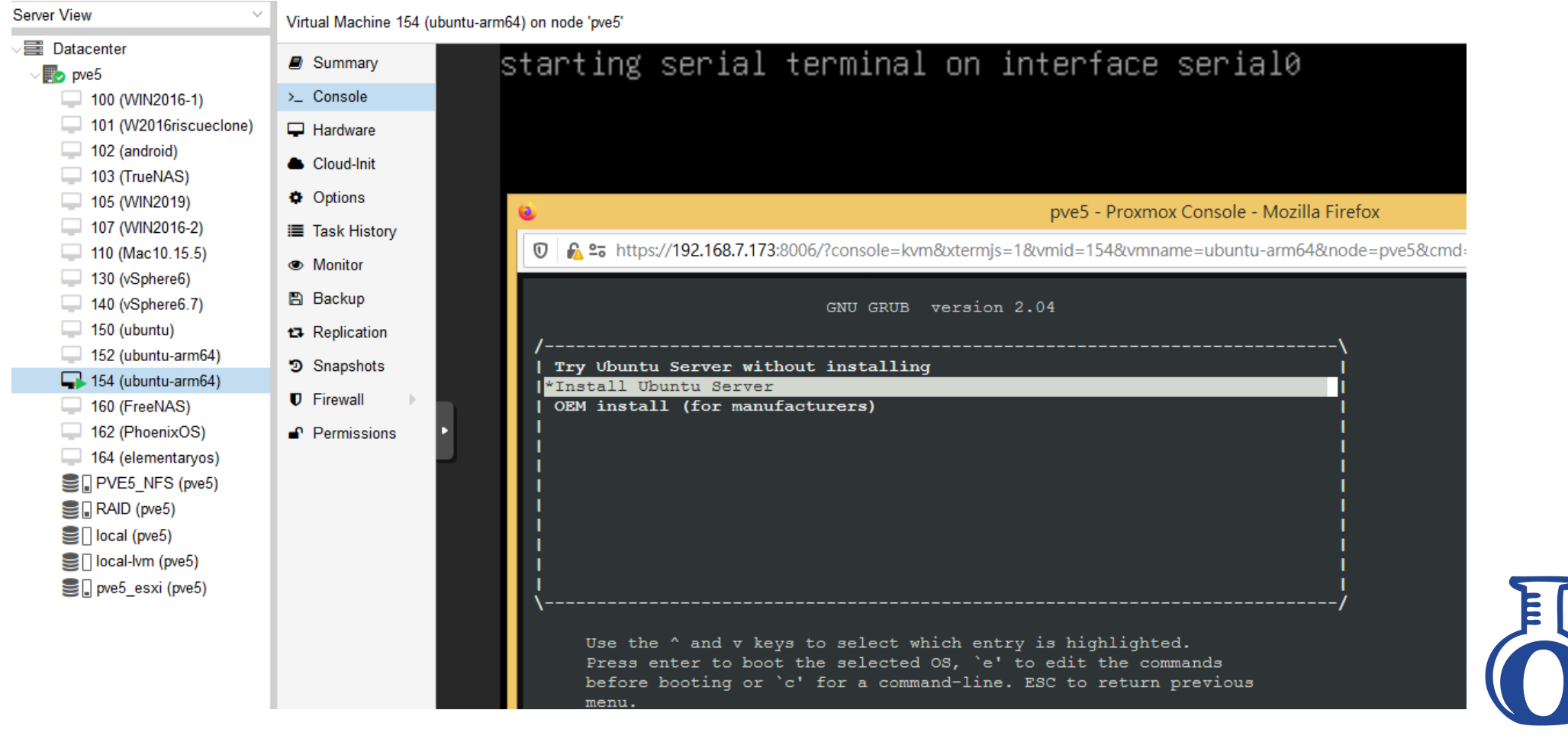

## 虚操秘技懂以實體硬硬

- PVE 用 VirtIO 掛載實體硬碟, 幾近原生速度
- PVE 可掛載DD/RAW格式,並可直接boot
- Windows要掛載必須先轉成VHDX檔案
- DD速度比較:
	- Physical HDD to Win 實體機 <sup>約</sup>2000MB/s
	- Physical HDD to PVE 虛擬機 約1200MB/s

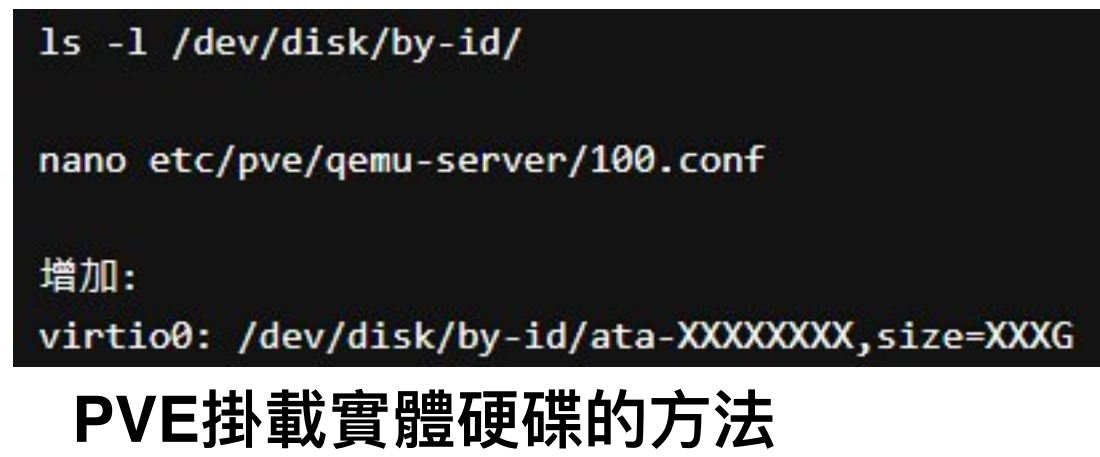

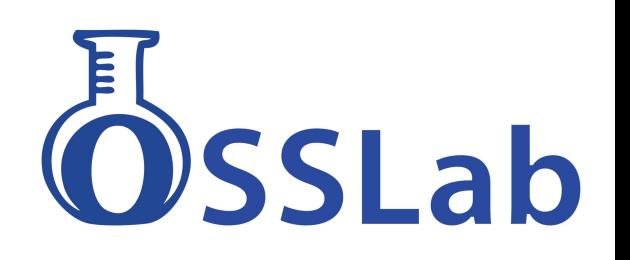

## Windows的NFS共享設定

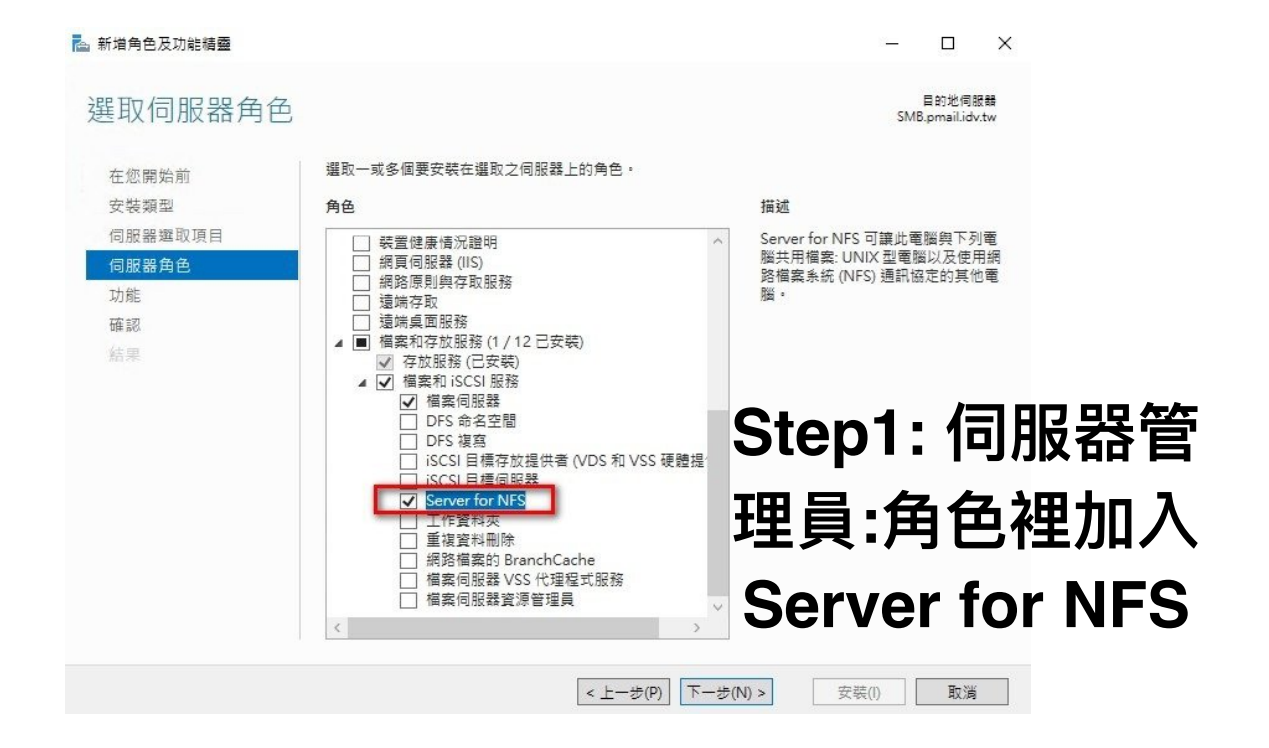

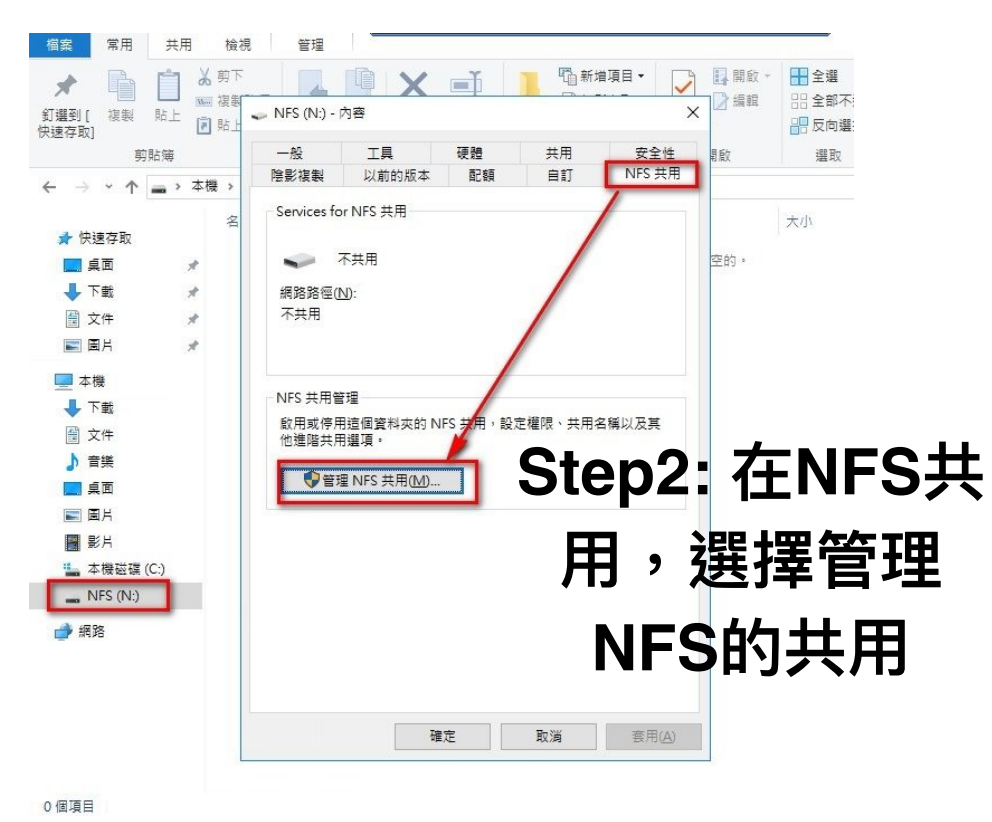

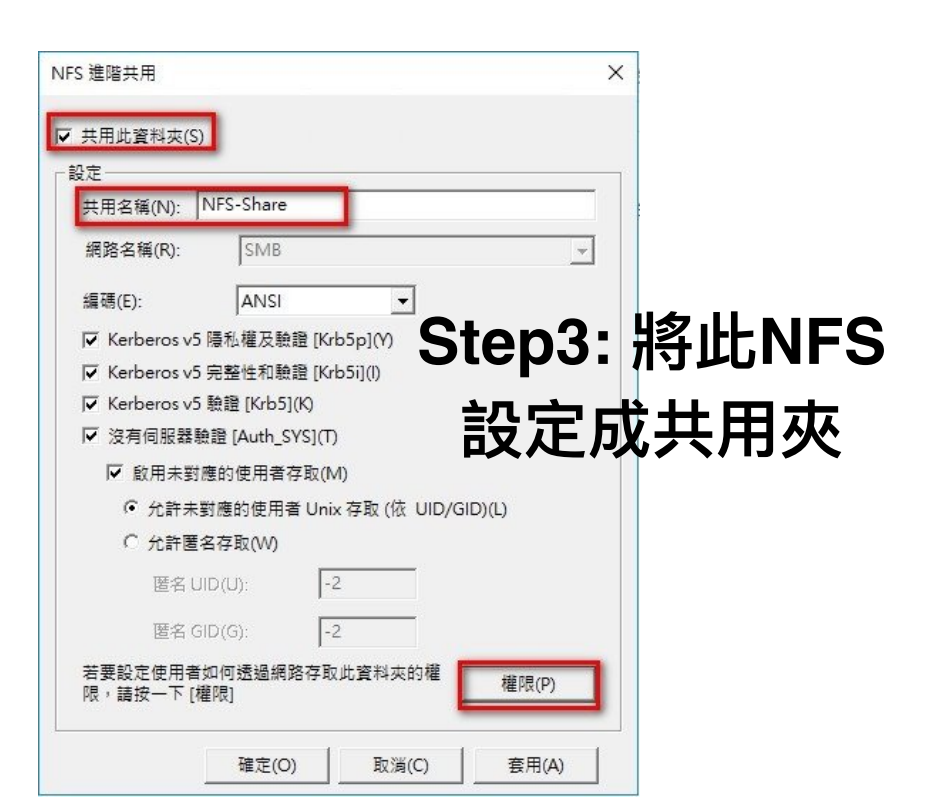

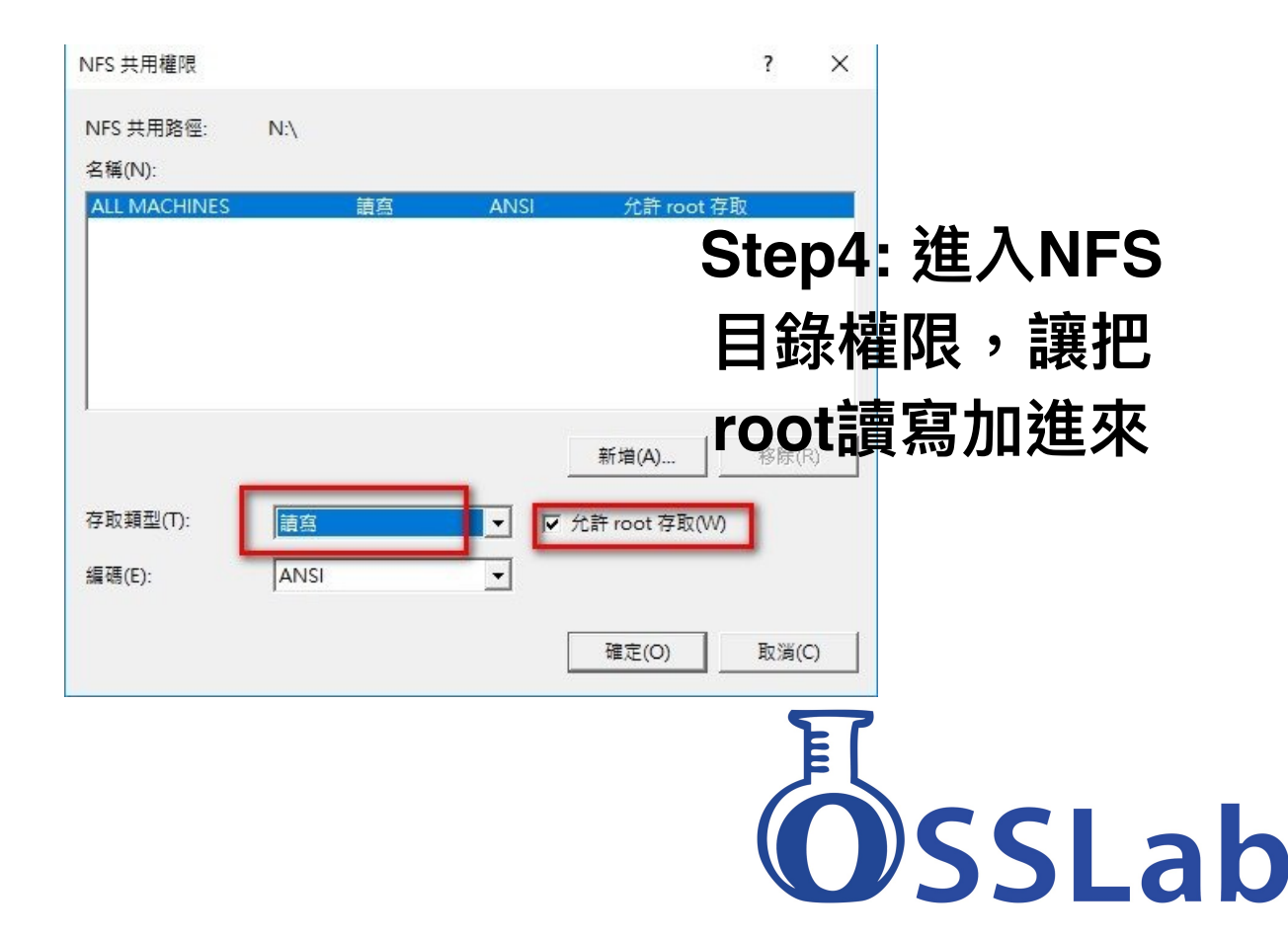

#### **Windows可啟⽤NFS Server**

## PVE的NFS共享設定

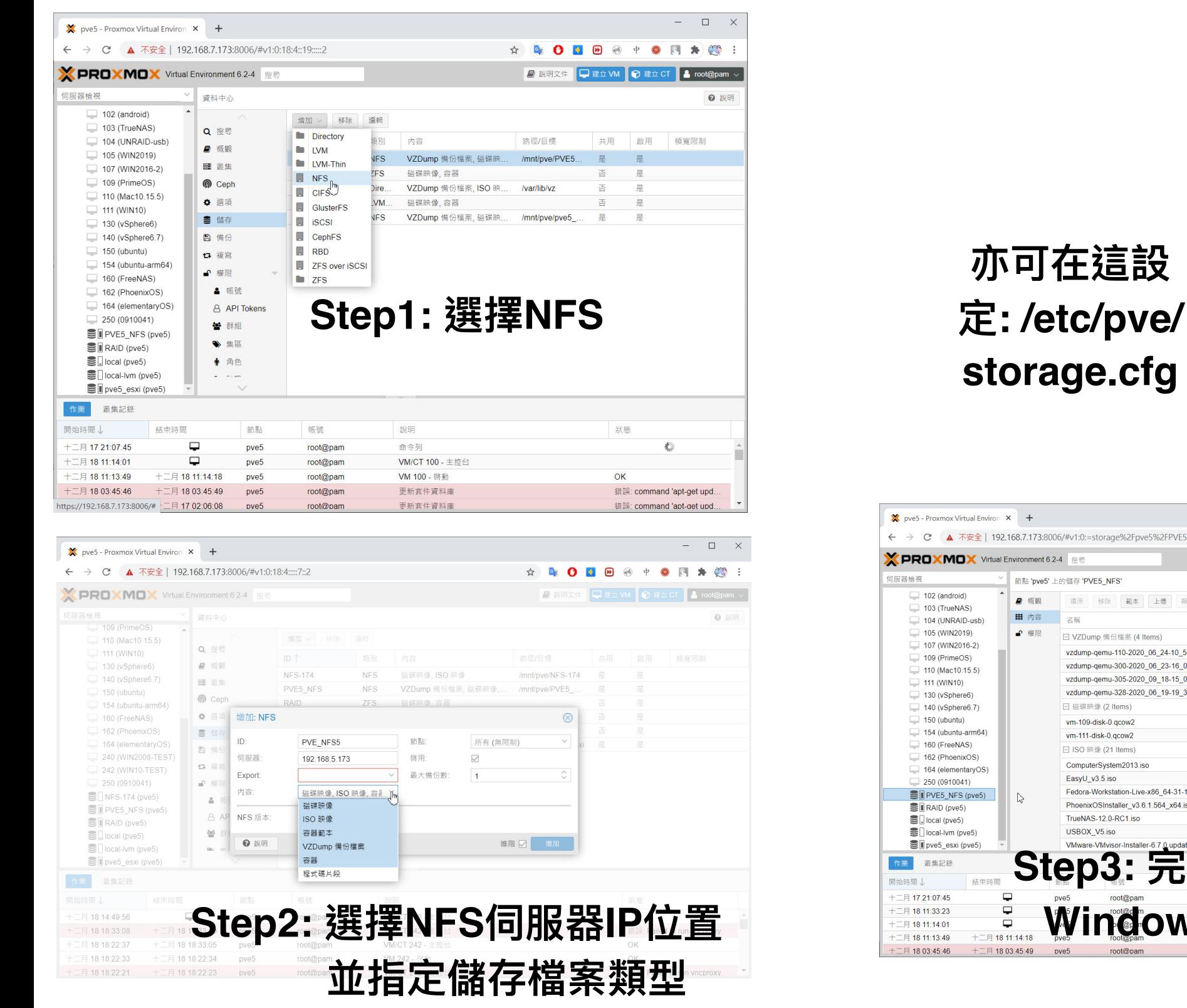

### **PVE可加入Windows的NFS Server**

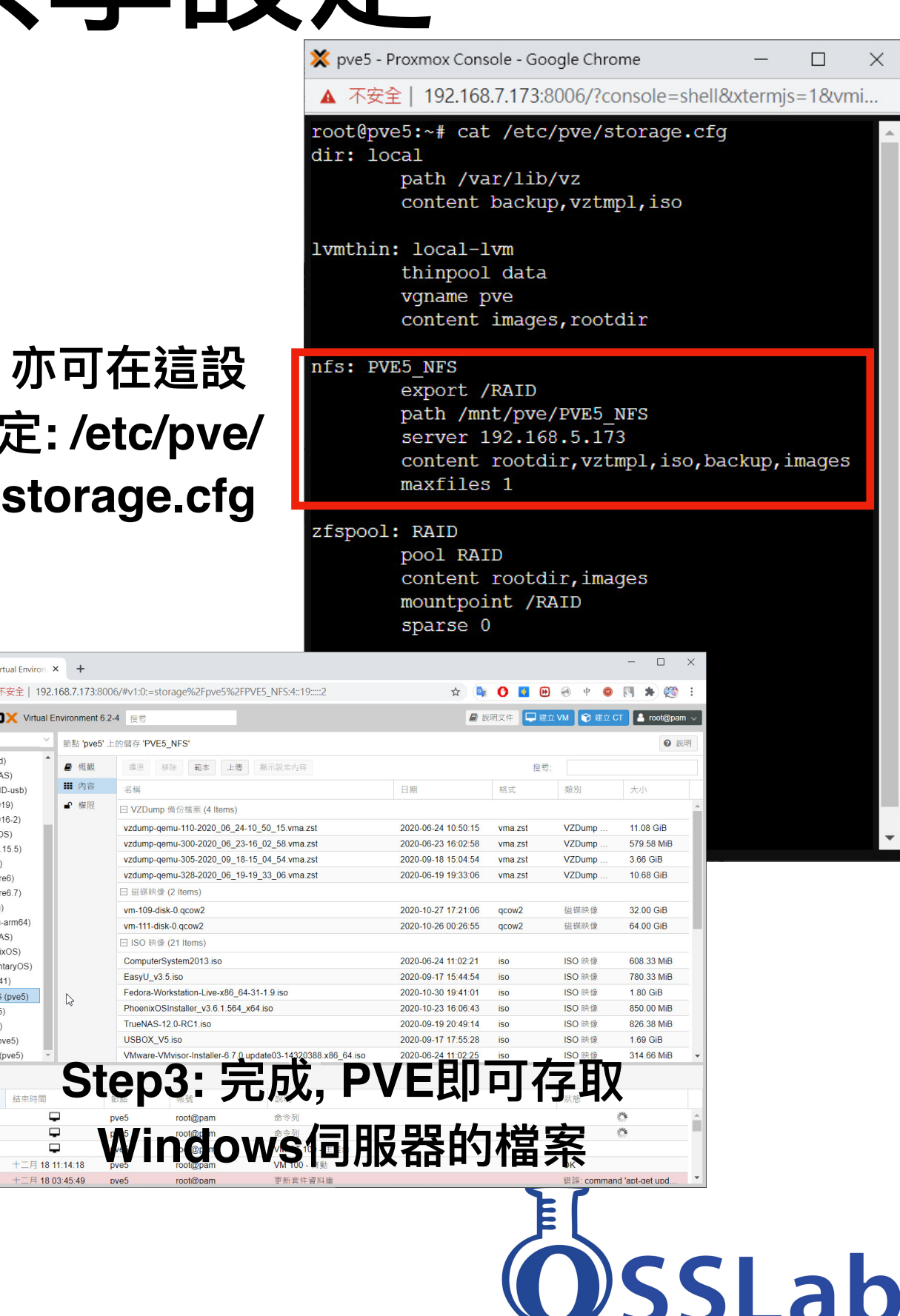

### iSCSI虛擬磁碟機建立與掛載

- 1. 先在Windows Server建立iSCSI虛擬磁碟
- 安裝 iSCSI Target Server功能
- 建立一個超大 vhdx 檔案, 並分享成一個LUN
- 開放給其他電腦掛載使用 (Windows / PVE)
- 掛載後, 即可視為實體硬碟來進行資料救援
- 2. Windows掛載方式
- 透過iSCSI啟動器來加入iSCSI目標
- 在Windows Server端加入該啟動器, 掛載後即可存取LUNs
- 各種救援工具, 皆可直接讀寫該iSCSI虛擬磁碟
- 3. PVE的掛載方式
- 透過GUI於資料中心的儲存選項, 新增iSCSI
- 在Windows Server端加入該啟動器, 掛載後即可存取LUNs
- 輸入ID/Portal IP與Target
- 儲存區就會多出iSCSI LUNs

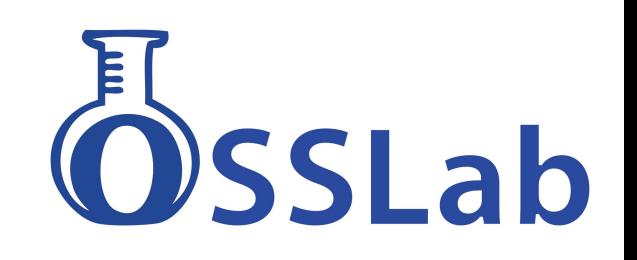

## Windows的iSCSI設定

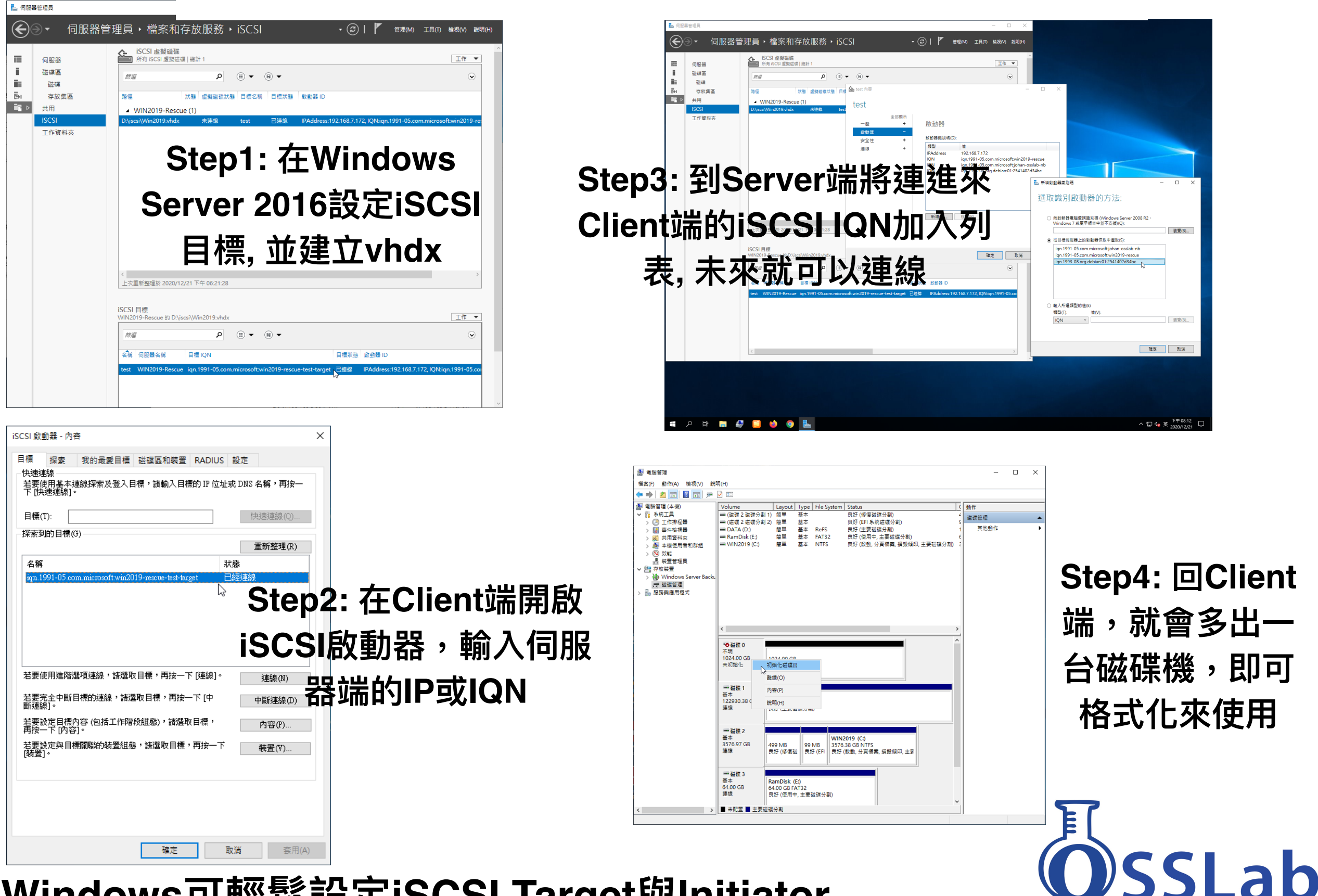

#### **Windows可輕鬆設定iSCSI Target與Initiator**

## PVE的iSCSI啟動器設定

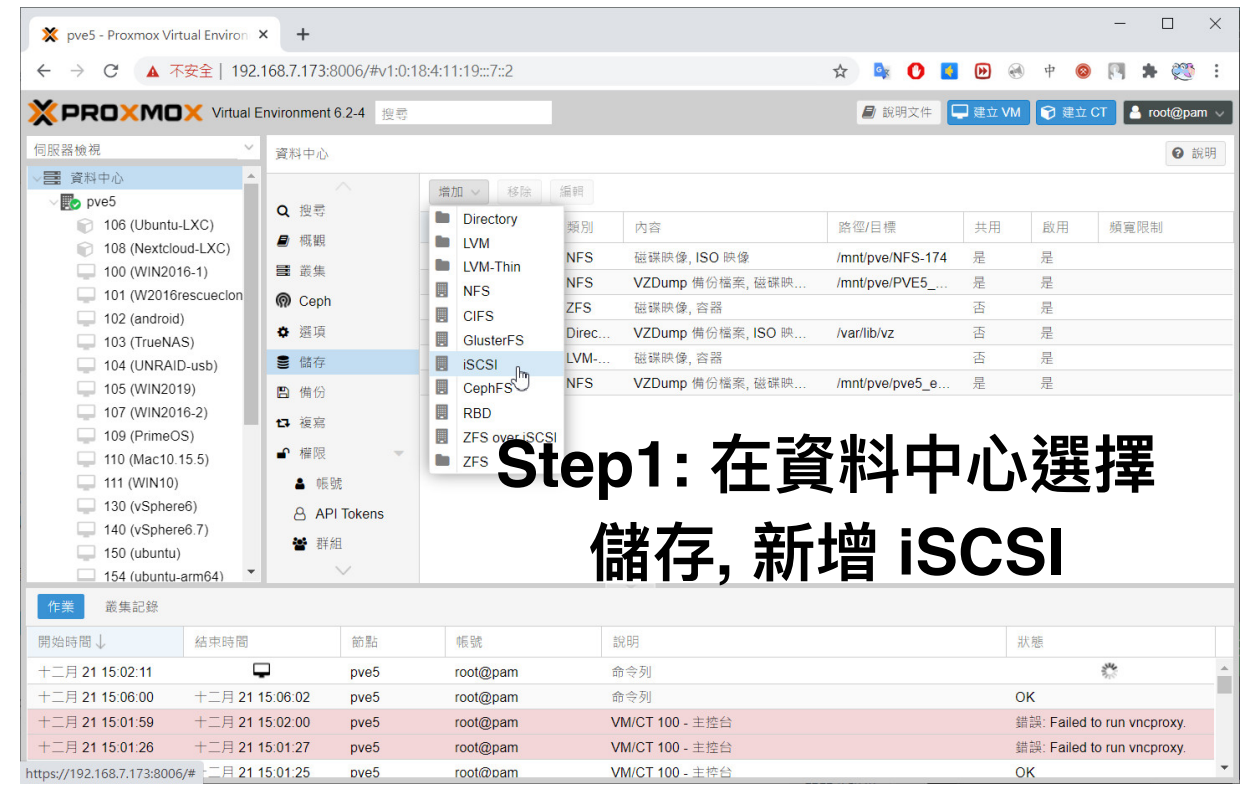

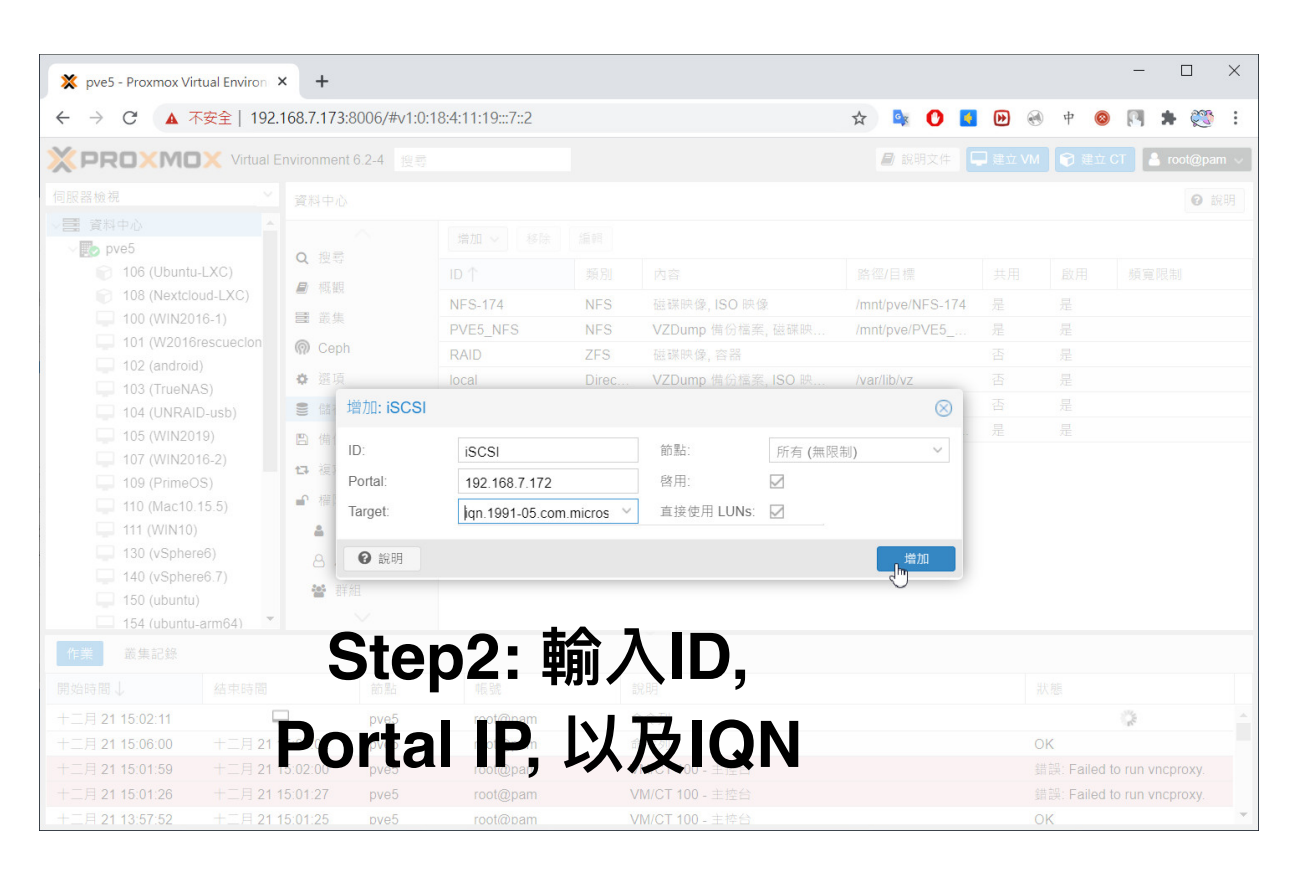

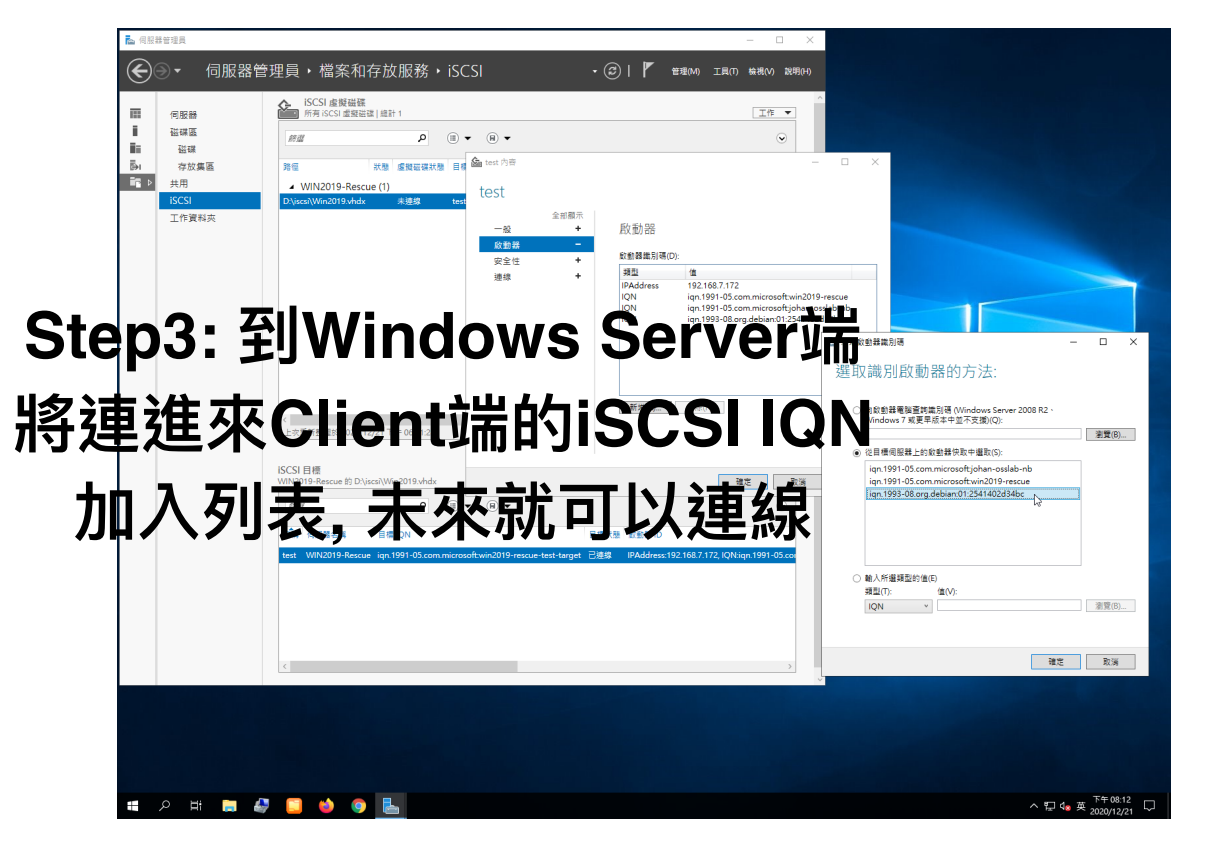

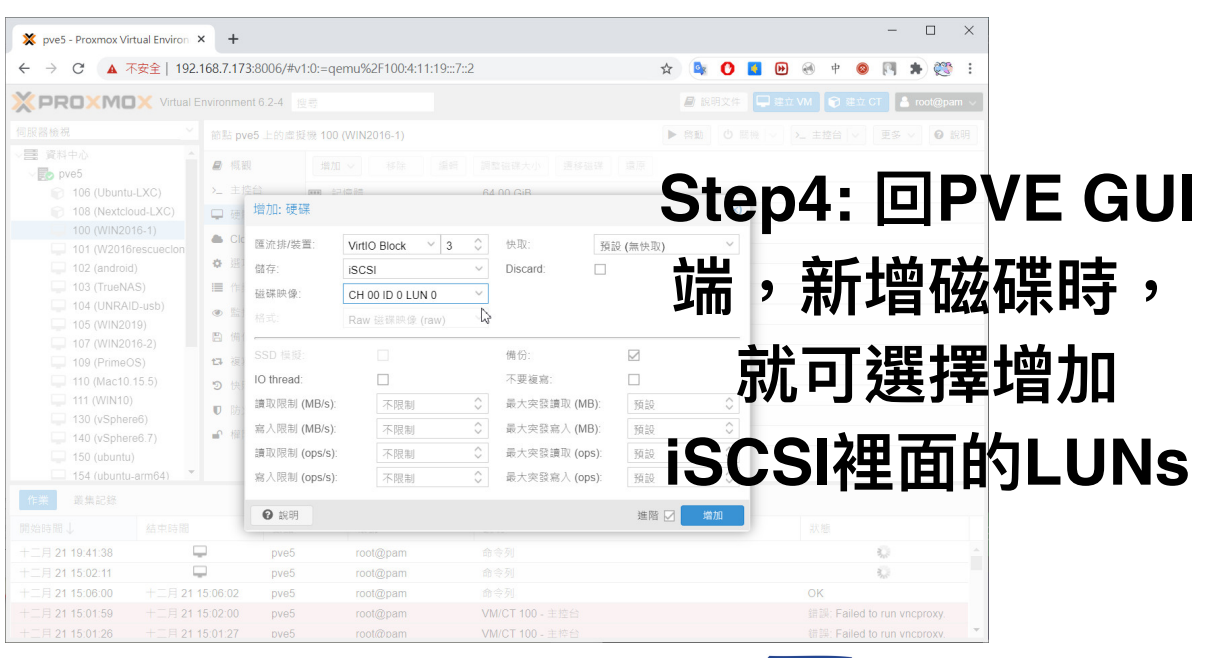

SSLab

### iSCSI虛擬磁碟可在虛擬機開機

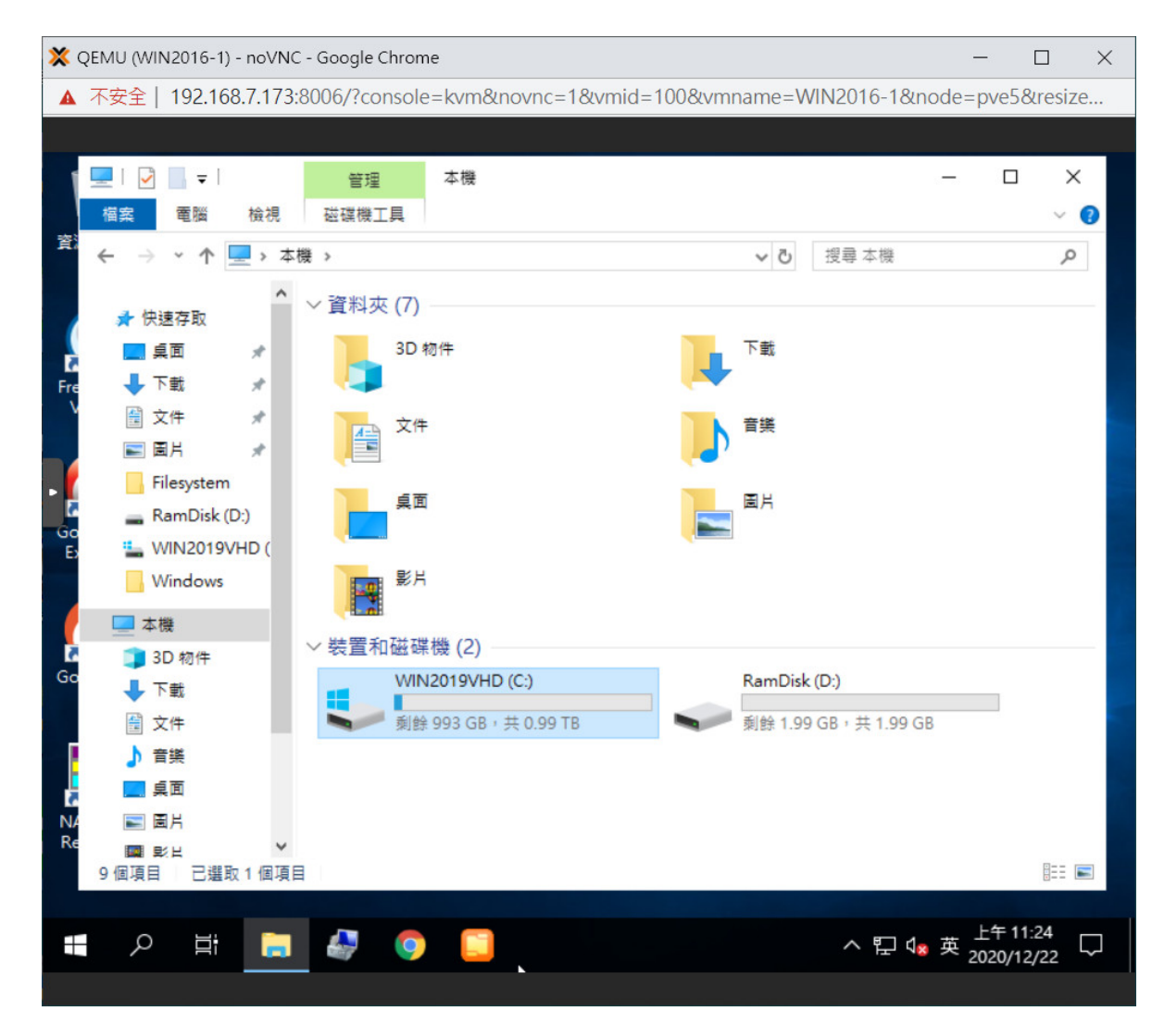

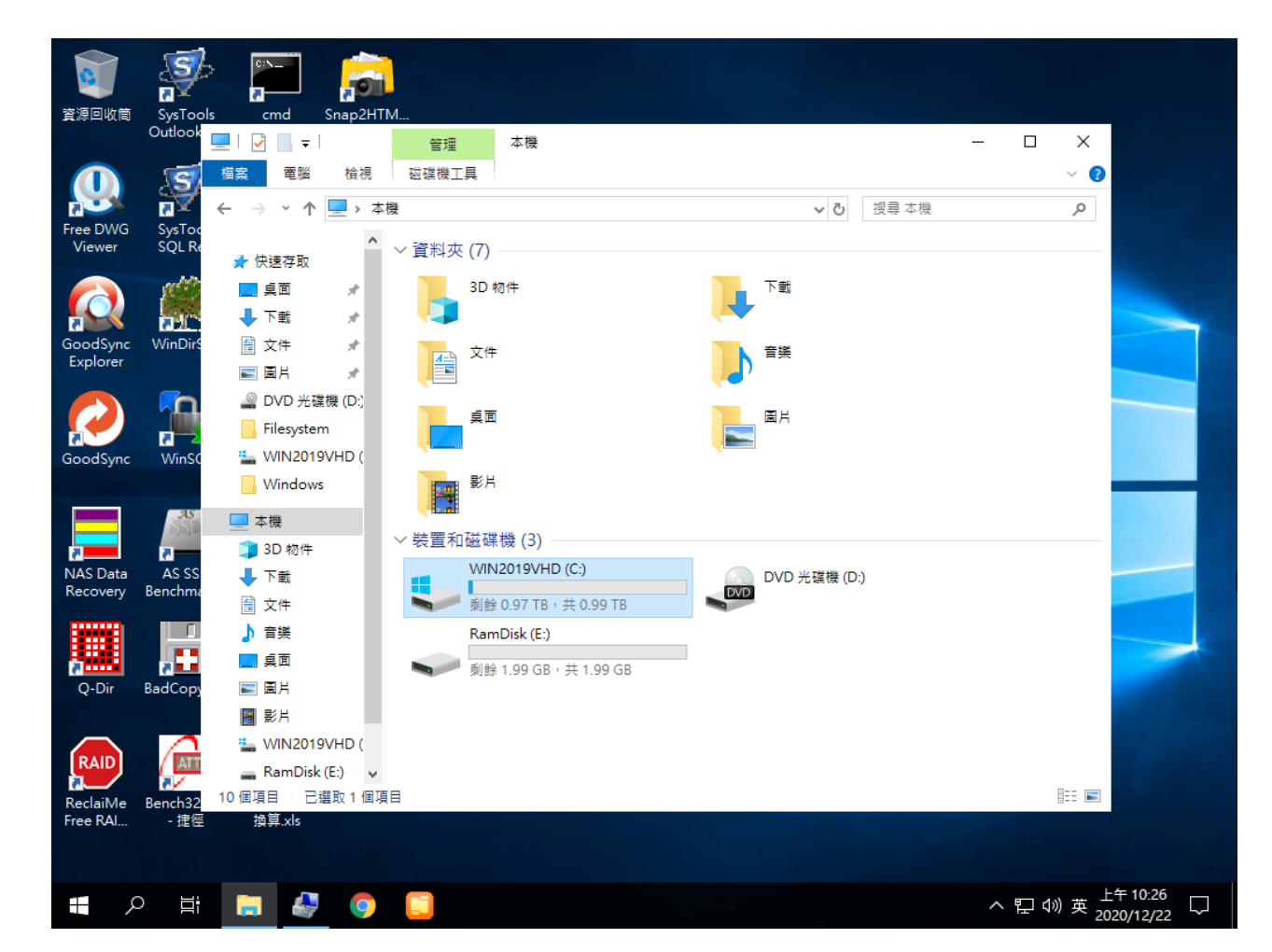

^ Proxmox VE  $\overline{ }$   $\overline{ }$  VMware Workstation

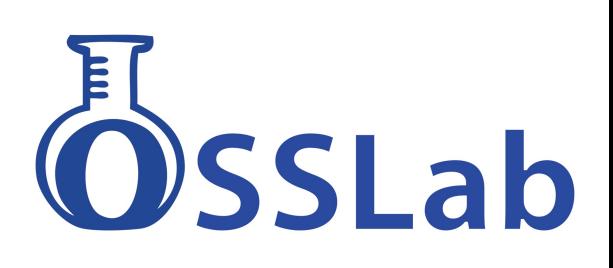

## **10G iSCSI存取效能**

- Server R740效能 Client T430測試:

275GB檔案dd約10.5分鐘 (442MB/s) (單一機器存取時)

- R740 Hyper-V 本地Raid 上VHD直接掛載 效能讀寫: CrystalDisk 循序讀寫 617 / 728 MB/s

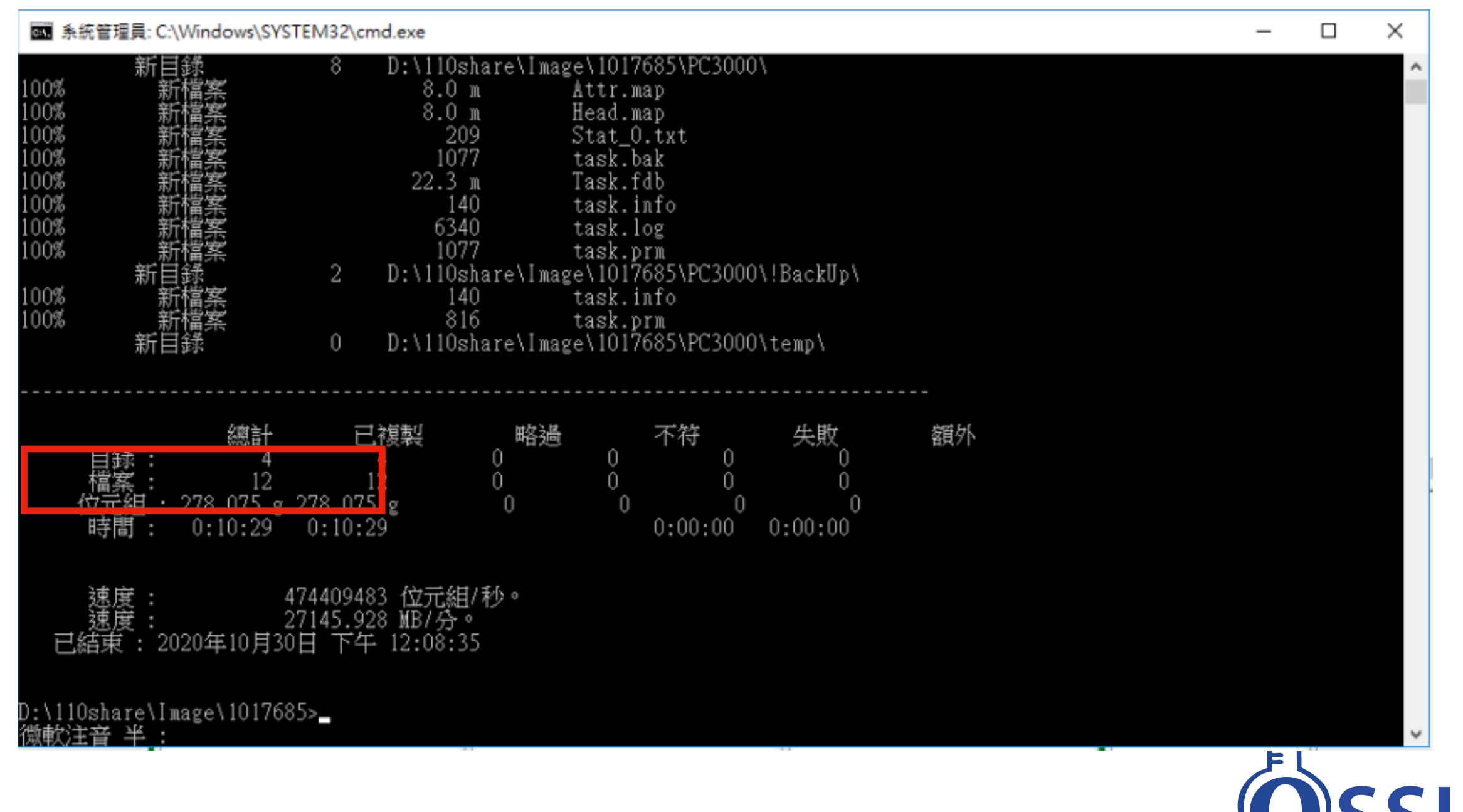

### Win vs PVE 本機與網路的存取效能

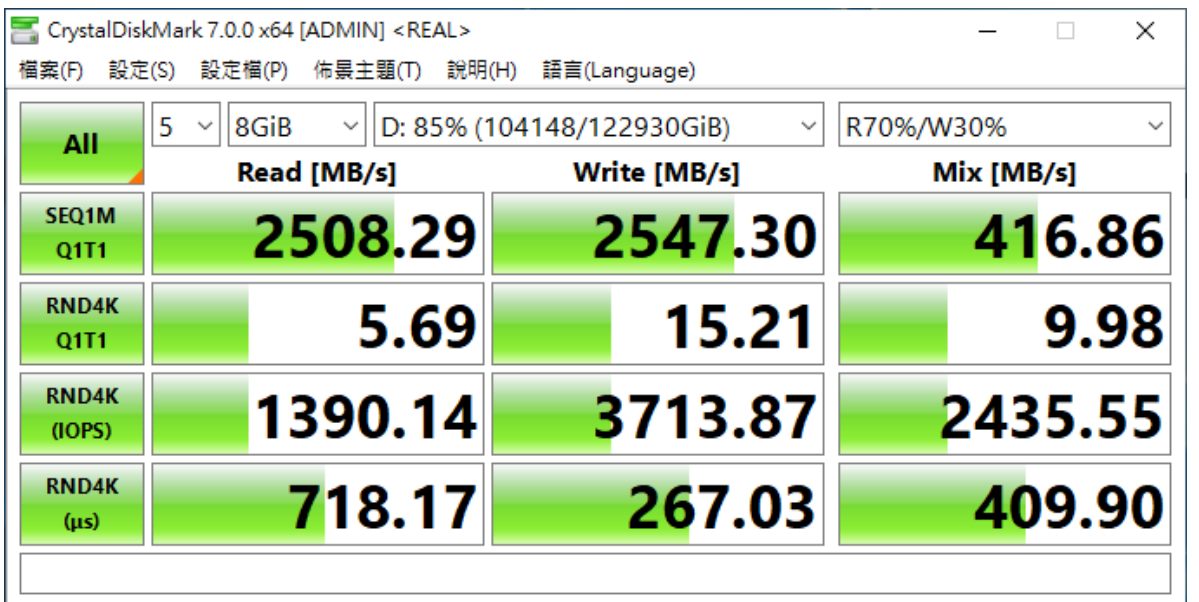

#### ^ 實體機 陣列直接存取速度(native

#### physical drive)

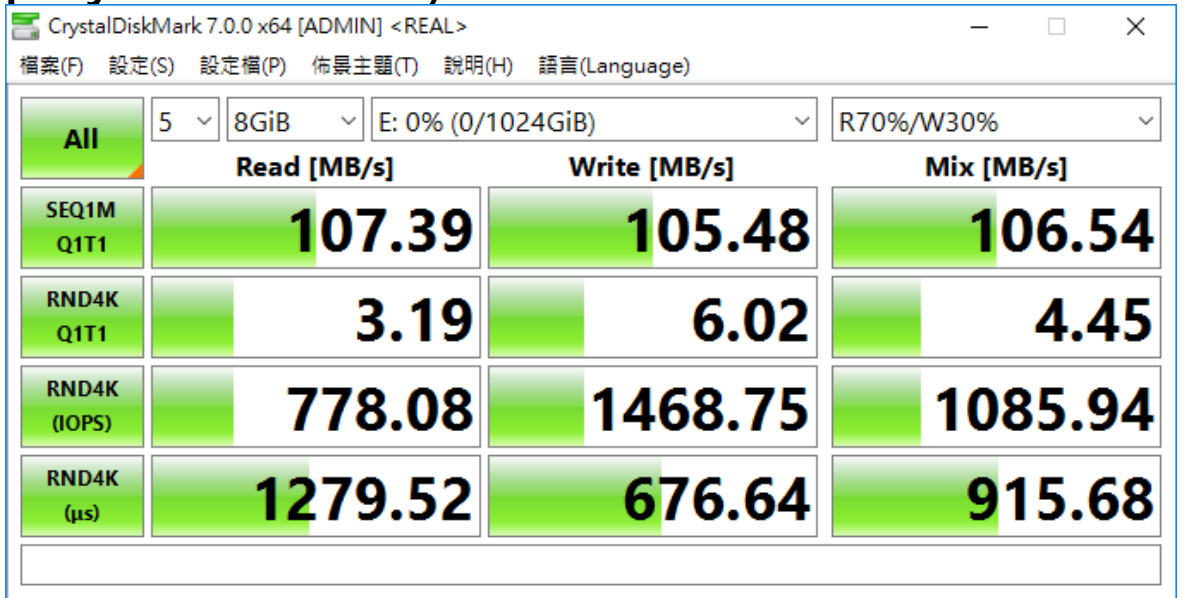

^ PVE掛載iSCSI網路磁碟機的存取速度 (Gigabit 網路卡)

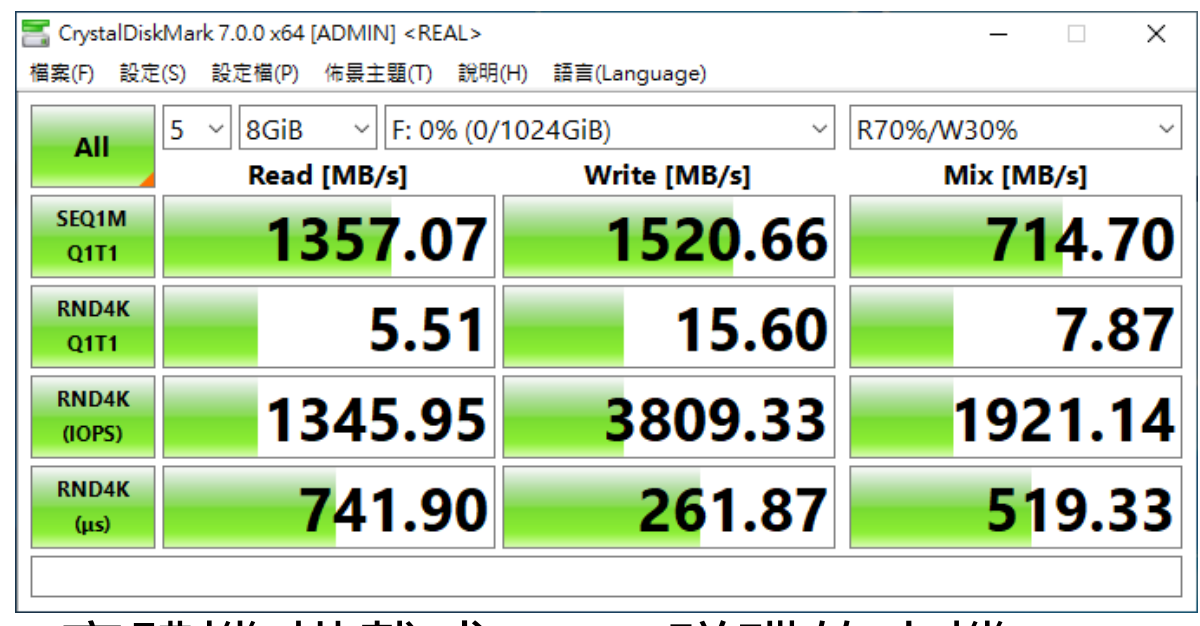

### ^ 實體機 掛載成iSCSI磁碟的本機

#### 存取速度

# SSLab

## **iSCSI在本機與網路的存取效能**

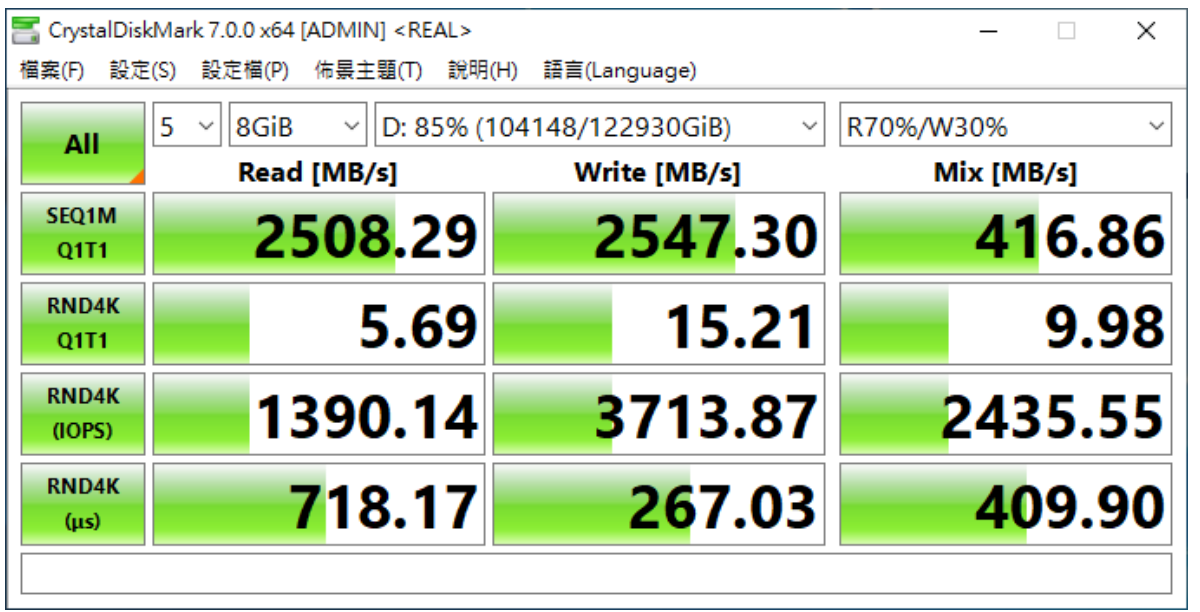

#### ^ 直接存取速度(native physical drive) ^ 掛載成iSCSI磁碟的本機存取速度

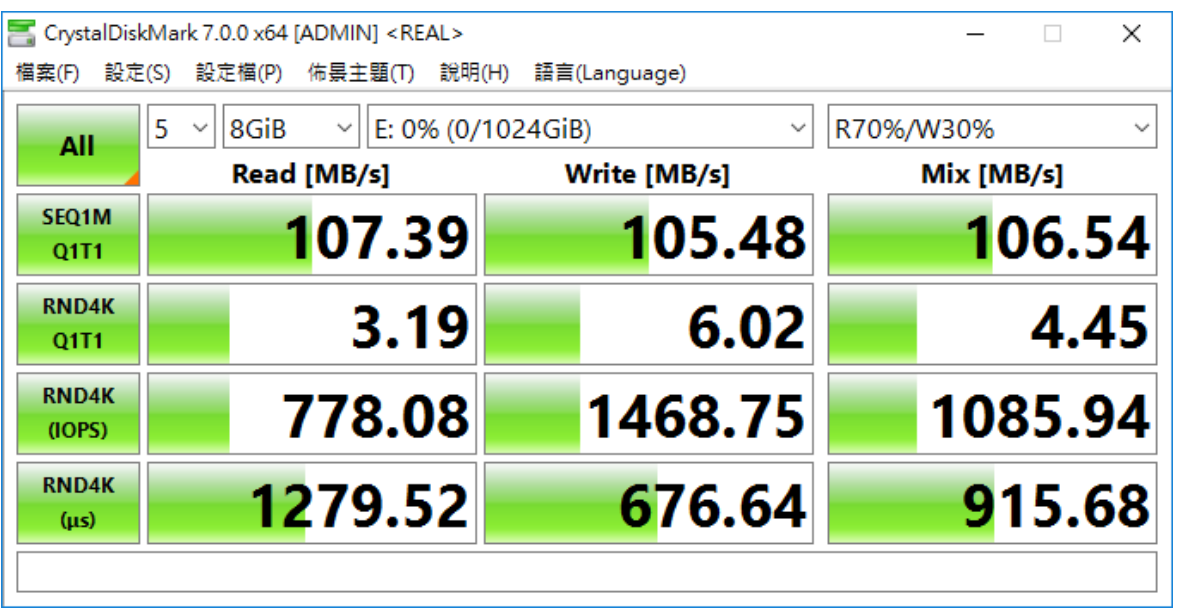

^ PVE掛載iSCSI網路磁碟機的存取速度 (Gigabit 網路卡)

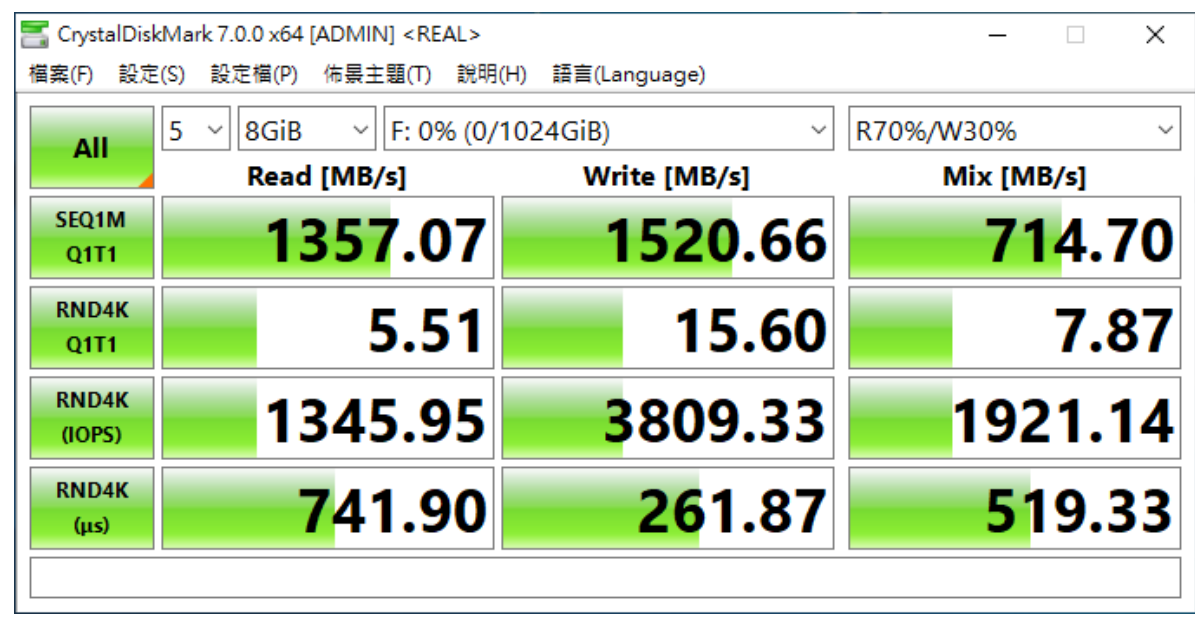

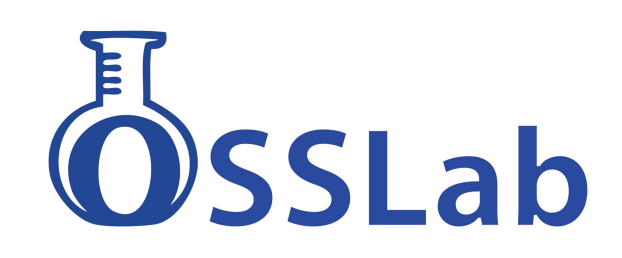

# 開機狀況下記憶體中的密鑰

#### <https://www.passware.com/kit-business/filetypes/>

### 只要取得開機記憶體,就有機會得到 Bitlocker, PGP, TrueCrypt, VeraCrypt等密鑰

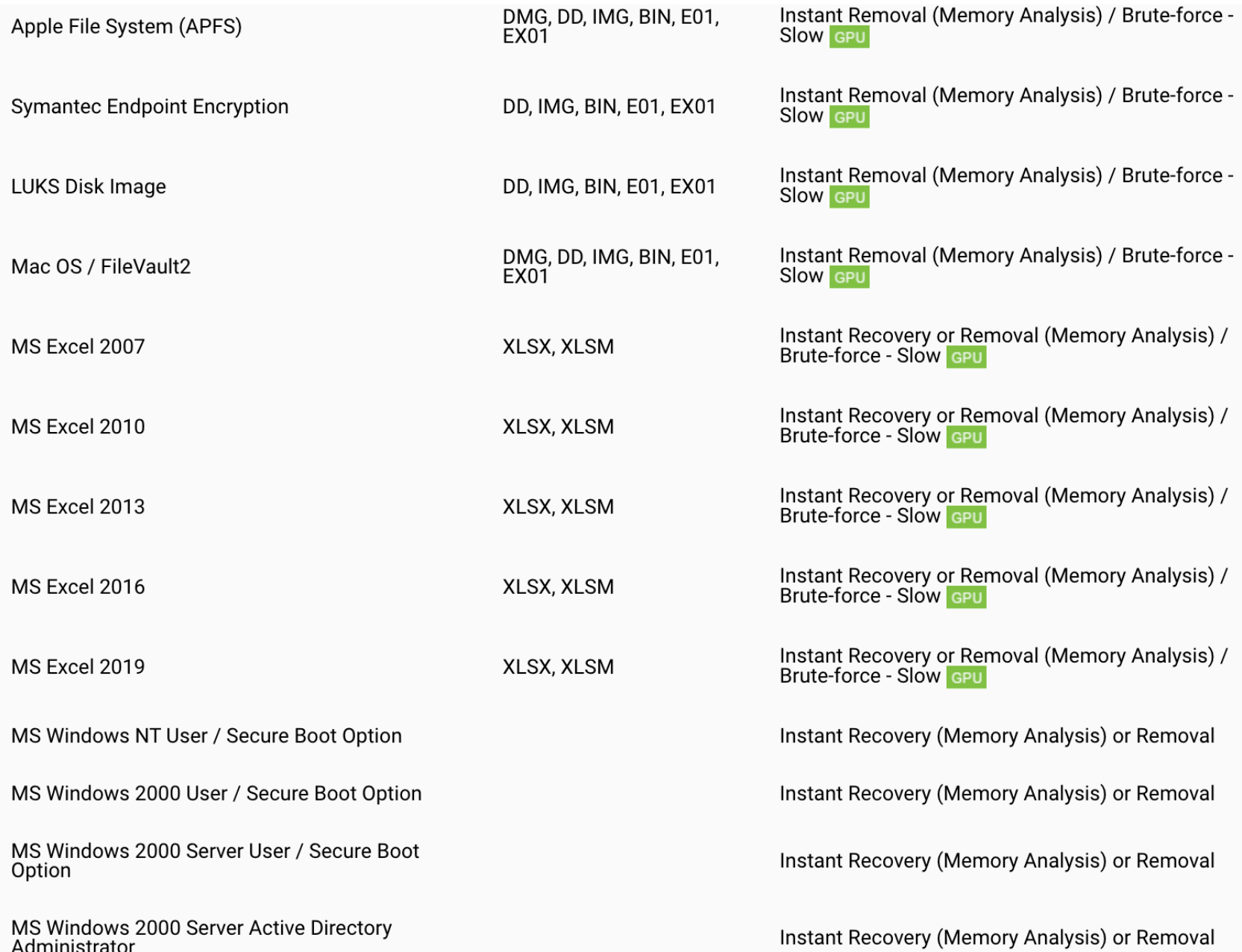

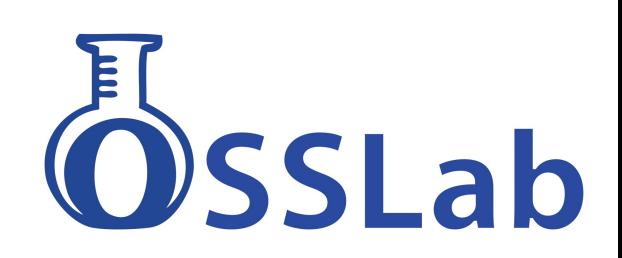

### Windows IR toolkit

- •<https://github.com/diogo-fernan/ir-rescue>
- [https://www.brimorlabs.com/Tools/](https://www.brimorlabs.com/Tools/LiveRes) [LiveRes](https://www.brimorlabs.com/Tools/LiveRes) ponseCollection-Bambiraptor.zip
- [https://www.sans.org/readingroom/](https://www.sans.org/readingroom/whitepapers/forensics/liveresponse-powershell-34302) [whitepapers/forensics/liveresponse](https://www.sans.org/readingroom/whitepapers/forensics/liveresponse-powershell-34302)[powershell-34302](https://www.sans.org/readingroom/whitepapers/forensics/liveresponse-powershell-34302)

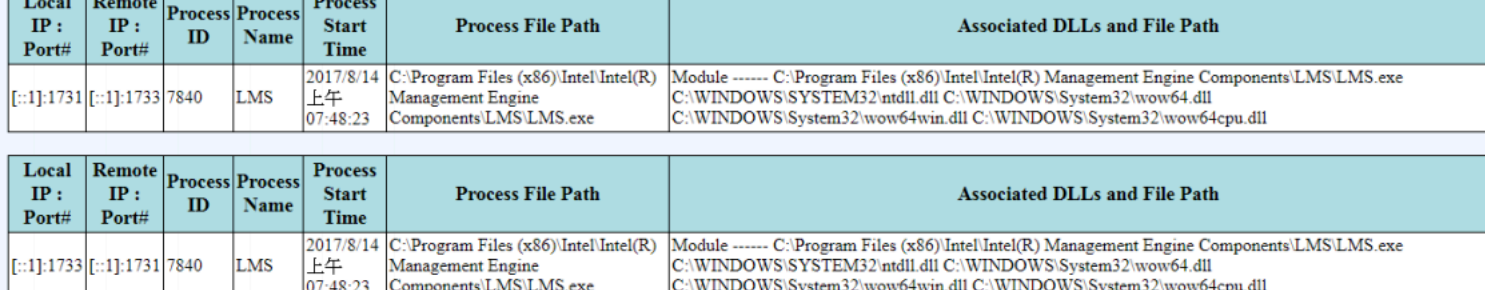

#### **Running Processes sorted by ParentProcessID**

<u> Estados de Antiga de Antiga de Antiga de Antiga de Antiga de Antiga de Antiga de Antiga de Antiga de Antiga de Antiga de Antiga de Antiga de Antiga de Antiga de Antiga de Antiga de Antiga de Antiga de Antiga de Antiga de</u>

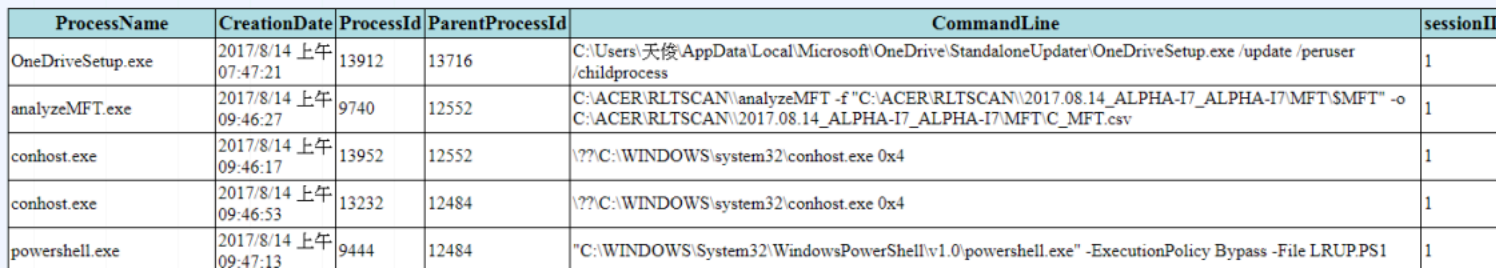

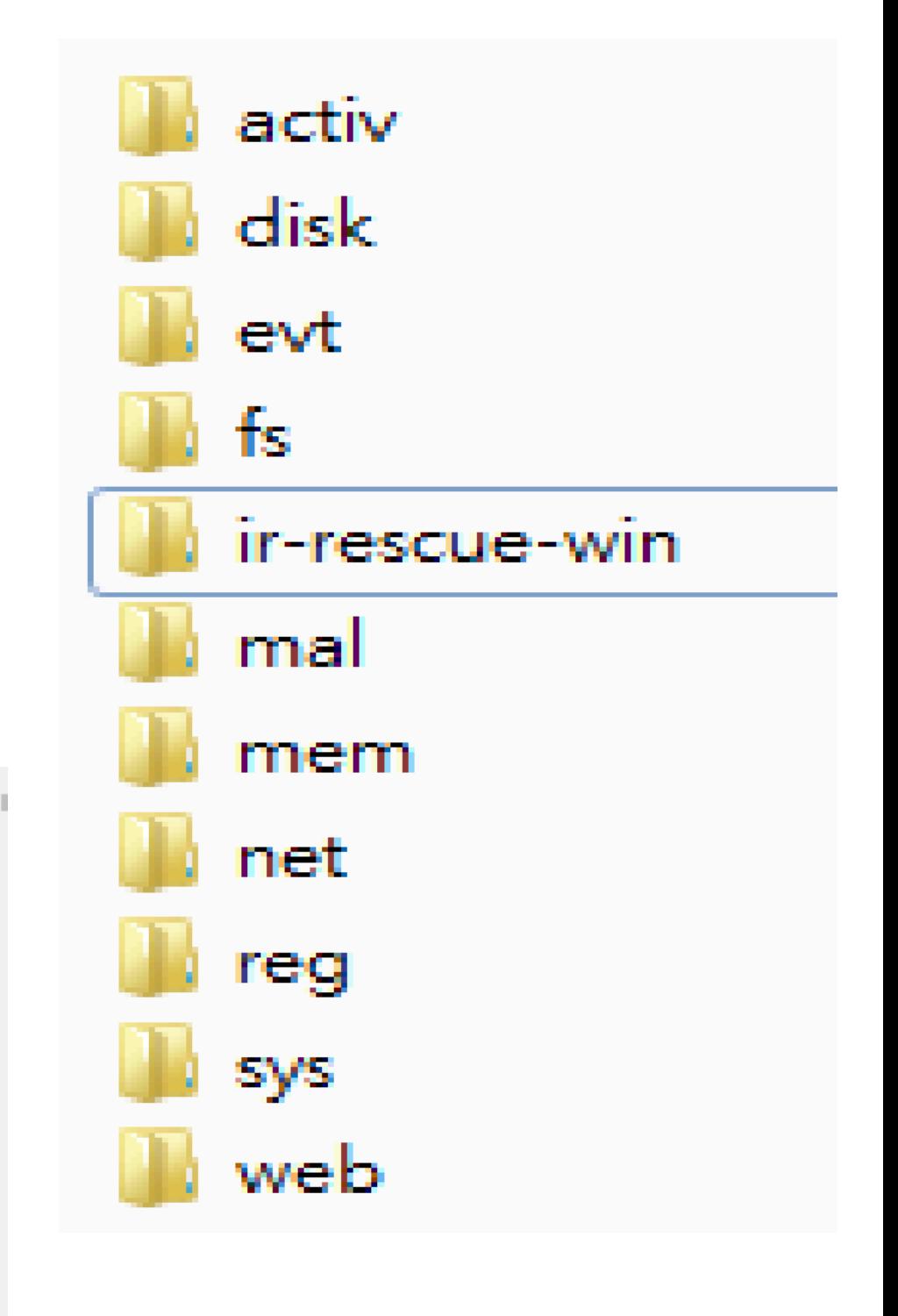

### **網站駭侵調查思路**

#### 有LOG:

–網⾴平台記錄檔

–網⾴主機其餘服務存取記錄檔 –檔案時間軸分析

沒LOG:

–⽤入侵網站的思維作研判 –請參考右圖⿊站思路

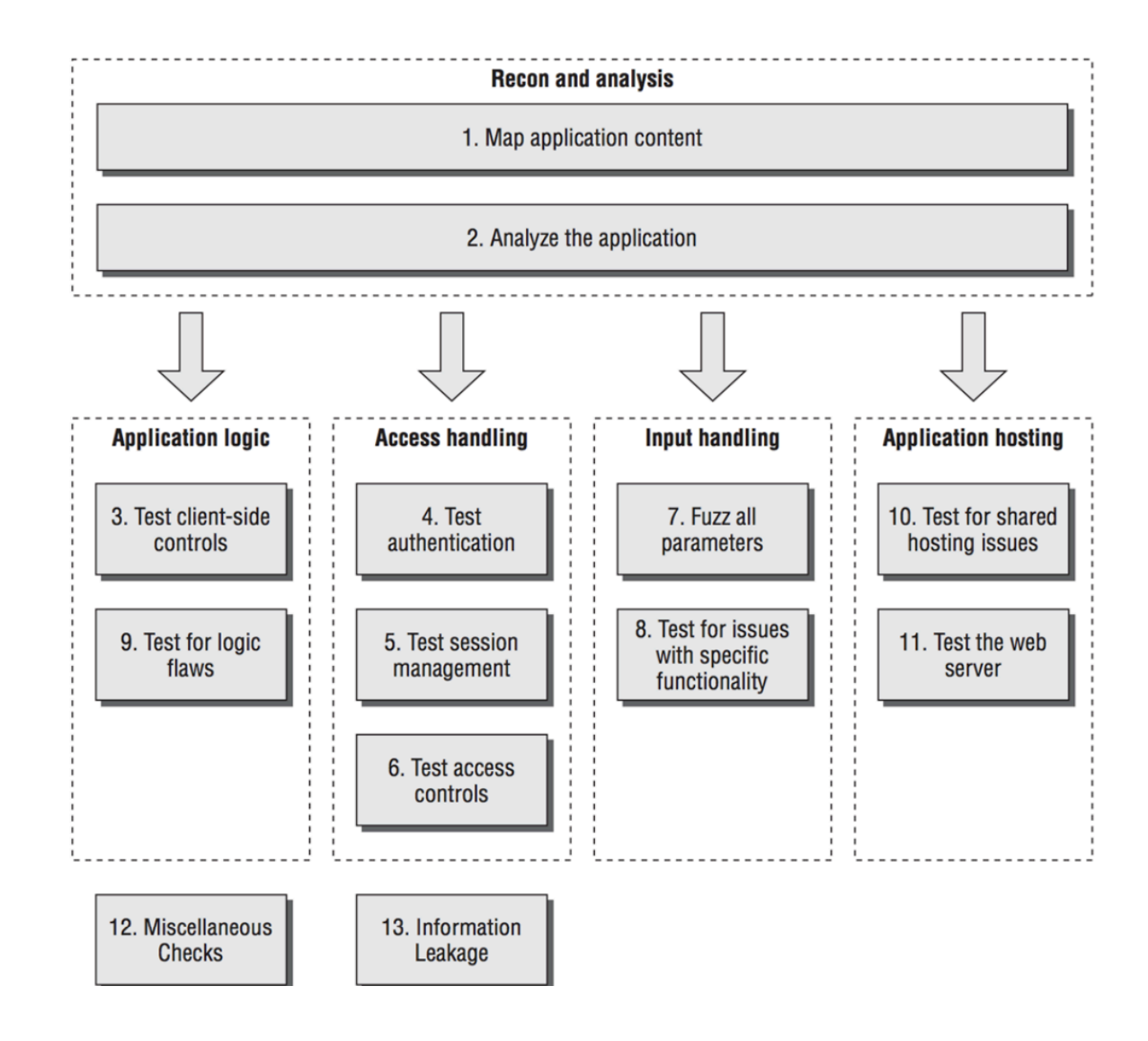

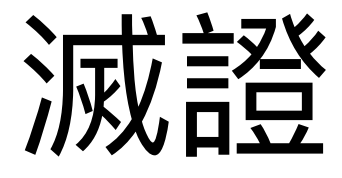

- Sdelete
- ClearEventLog
- https://github.com/Rizer0/ Log-killer
- https://github.com/hlldz/In voke-Phant0m
- History 全清除
- /var/log/\* 全清除
- /home/wwwroot/\* 全清 除 (只殘留資料夾)
- /etc/ 相關config 全清除

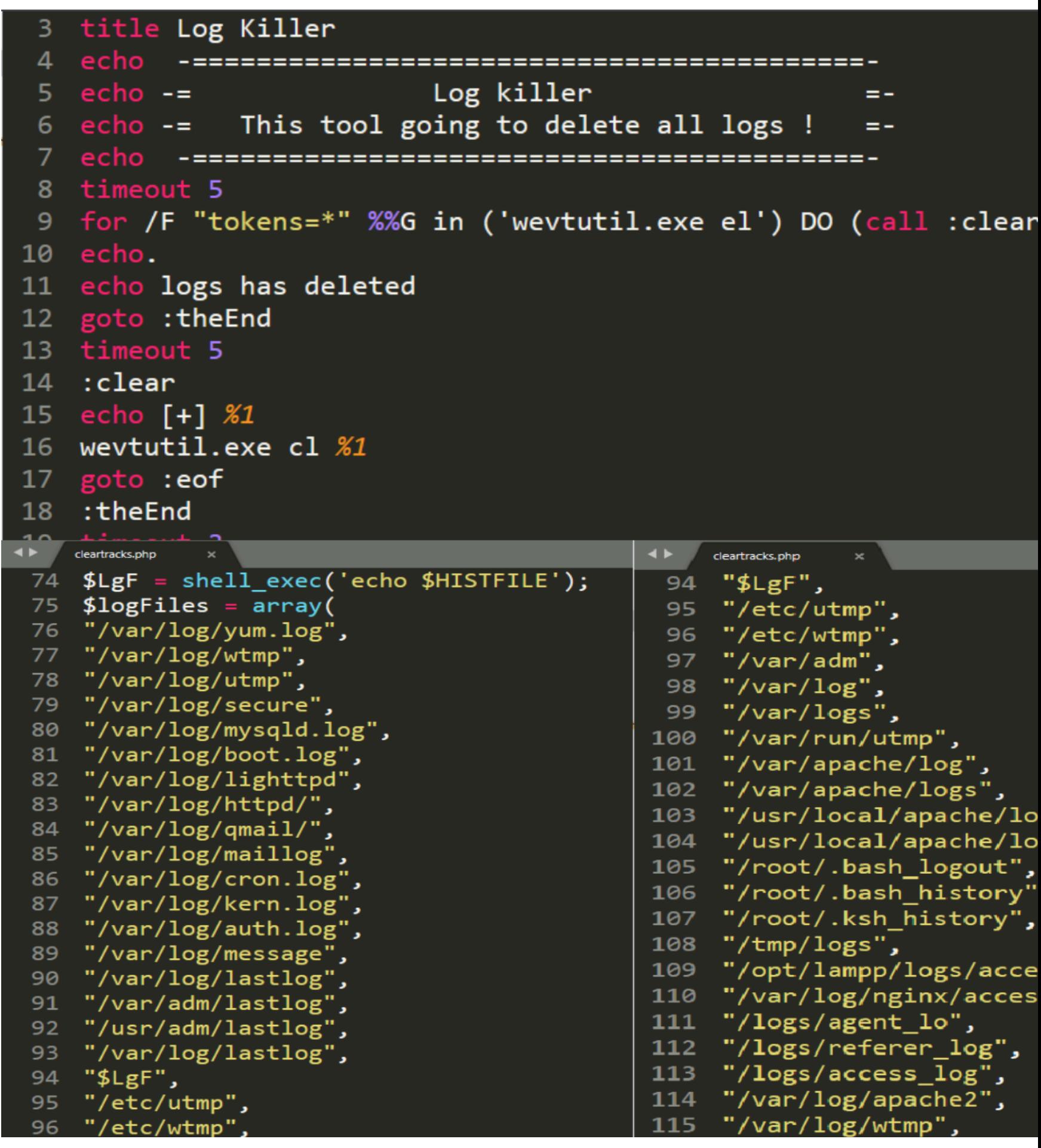

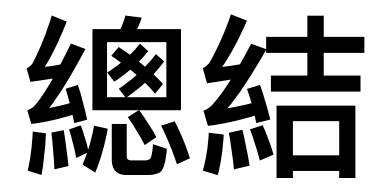

- 在資安事件發生時 數位鑑識與即時回應處理 資料恢復與上線
- 遇到資安事件時,請務必將事故硬碟dd存證
- 備份用意主要是取得被駭證據, 以便日後DFIR 分析, 追蹤系統漏洞, 並有利於資料救援需求.
- 若遇到棘手的勒索病毒或資料救援事件, 若無 法自行搞定, 建議還是尋求有誠信的外包商.

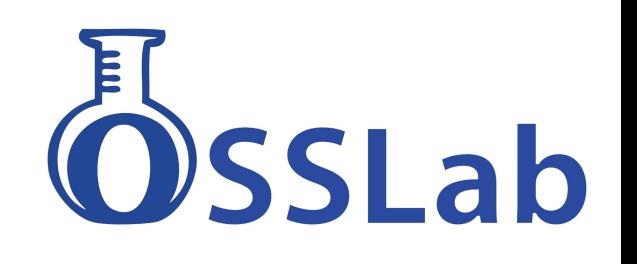

## 應對勒索病毒最好方法

- 攻擊手法太多樣

基本資安保護

1.強密碼 定期更換 定期弱掃 2.設備清點 關非必要port 與服務 3.定期更新 資安情報取得.

- 備份 不管多沒錢 機器永遠比軟體 人工便宜
- 若遇到棘手的勒索病毒或資料救援事件, 若無法自 ⾏搞定, 建議還是尋求有誠信的外包商.租設備也可

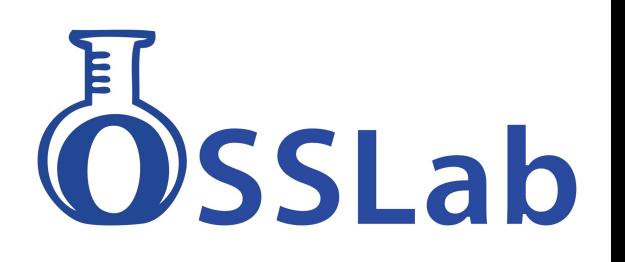